FjDynamics

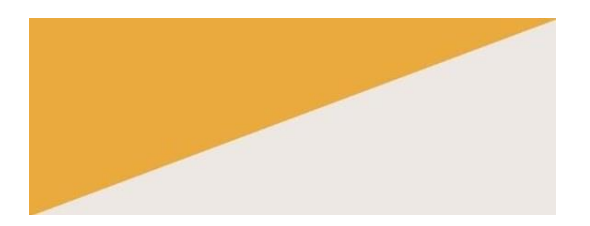

# Instrukcja obsługi oprogramowania zestawu automatycznego kierowania FJDynamics

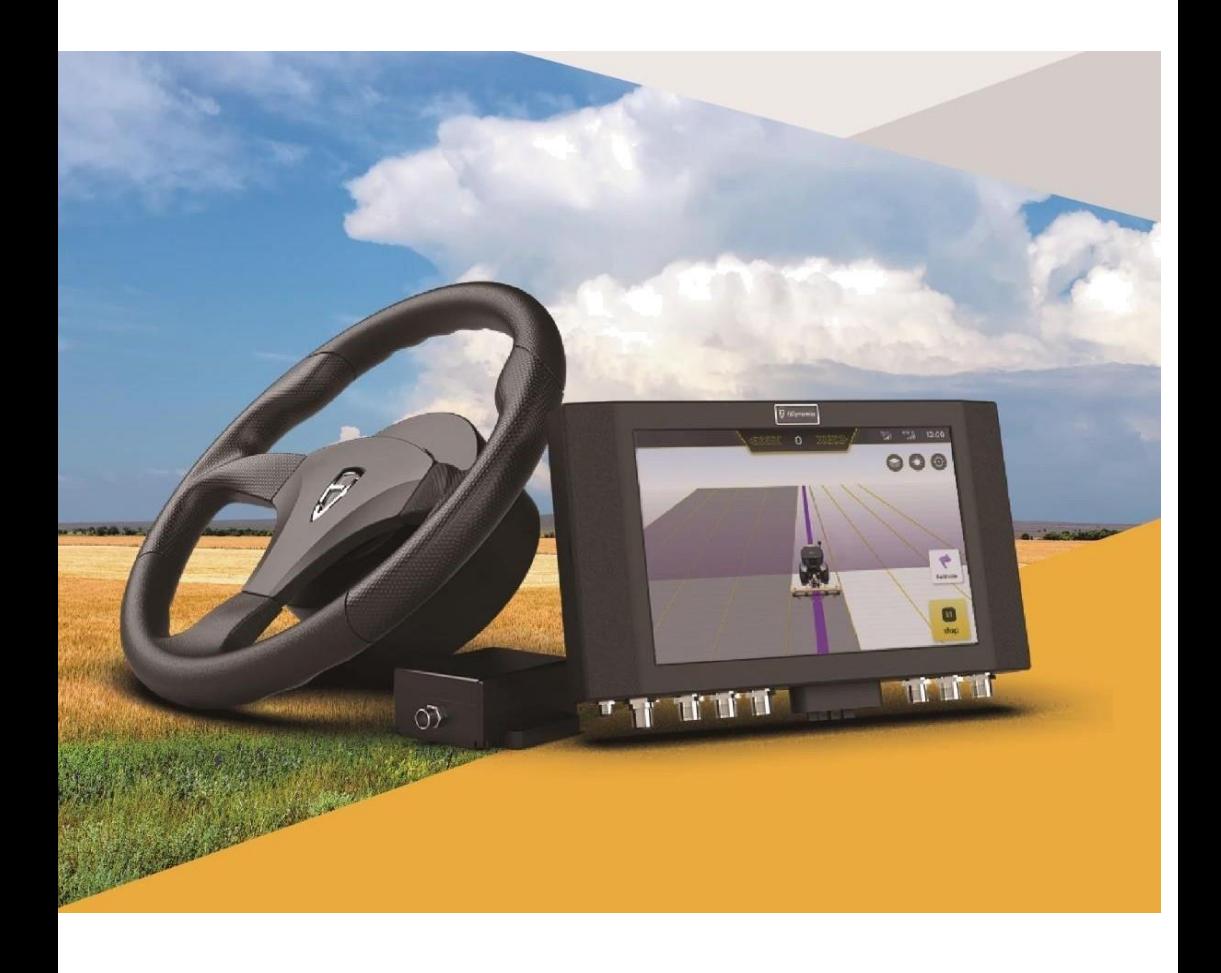

# **Instrukcje bezpieczeństwa**

Przed użyciem danego zestawu automatycznego kierowania FJDynamics (w skrócie zwanego zestawem), należy uważne przeczytać "*Instrukcję obsługi oprogramowania zestawu automatycznego kierowania FJDynamics*" w celu wykorzystywania pozyskanych informacji w trakcie obsługi.

#### **Wymogi dotyczące operatora**

- 1. Osobom poniżej 18 roku życia zabrania się prowadzenia pojazdów.
- 2. Jazda pod wpływem alkoholu jest zabroniona.
- 3. Jazda w stanie zmęczenia jest zabroniona.
- 4. Kierowcy muszą uzyskać odpowiednie prawo jazdy wymagane przez lokalne przepisy.

#### **Warunki eksploatacji**

- 1. Należy jeździć w otwartym terenie z dala od ludzi oraz upewnić się, że w obszarze pracy nie jest obecny zarówno personel jak i pojazdy, które nie są absolutnie niezbedne.
- 2. Należy jeździć z dala od ludzi, zwierząt gospodarskich, przeszkód, przewodów elektrycznych, wysokich budynków, lotnisk, wież sygnałowych itp. tak, aby nie zakłócać sygnału i nie wpływać na pracę zestawu.
- 3. Należy pracować przy dobrej pogodzie (nie przy ekstremalnych warunkach pogodowych takich jak ulewny deszcz, mgła, śnieg, wyładowania atmosferyczne, silny wiatr itp.)
- 4. Kiedy zestaw jest w fazie testowania, kalibracji, regulacji lub pracuje w trybie automatycznego kierowania, należy upewnić się, że nie ma ludzi lub przeszkód w pobliżu toru jazdy, co ma zapobiec obrażeniom ciała lub uszkodzeniu mienia.

# **Zasady eksploatacji**

1. Podczas jazdy lub obsługi, wsiadanie i wysiadanie z pojazdu jest surowo zabronione.

2. Pojazd musi być stale monitorowany przez kierowcę w celu zapewnienia interwencji w odpowiednim momencie.

3.Gdy pojazd wyposażony w dany zestaw porusza się po drogach publicznych lub w obszarach publicznych, należy upewnić się, że zestaw jest wyłączony.

#### **Inspekcje**

- 1. Należy upewnić się, że w jadącym pojeździe znajduje się wystarczająca ilość paliwa.
- 2. Należy upewnić się, że parametry w zestawie są skalibrowane przed rozpoczęciem automatycznej jazdy.
- 3. Należy upewnić się, że antena i czujnik kąta są prawidłowo zainstalowane. Jeśli występują jakiekolwiek ruchy, należy je ponownie skalibrować przed użyciem.
- 4. Nie należy korzystać z zużytych lub uszkodzonych kabli. Należy dokonać zakupu nowych kabli oraz ich wymiany w odpowiednim terminie.

#### **Pozostałe zasady**

- 1. Nie należy samodzielnie demontować produktu, w przeciwnym razie będzie to miało wpływ na serwis gwarancyjny.
- 2. Uszkodzenia sprzętu spowodowane działaniem siły wyższej (uderzenie pioruna, wysokie napięcie, kolizja) nie są objęte bezpłatną usługą serwisową.
- 3. Należy podłączyć urządzenie ściśle według wskazówek zawartych w instrukcji. W przypadku kabli, takich jak kable do transmisji danych, należy ścisnąć koniec wtyczki i delikatnie ją włożyć. Nie należy mocno ciągnąć ani nawet obracać kabla, gdyż może to spowodować złamanie igły.
- 4. Przy zasilaniu danego produktu (zestawu) należy zwrócić uwagę na wymagania dotyczące zasilania urządzenia (moc sterownika i kierownicy elektrycznej wynosi 10-30V).

# **Spis treści**

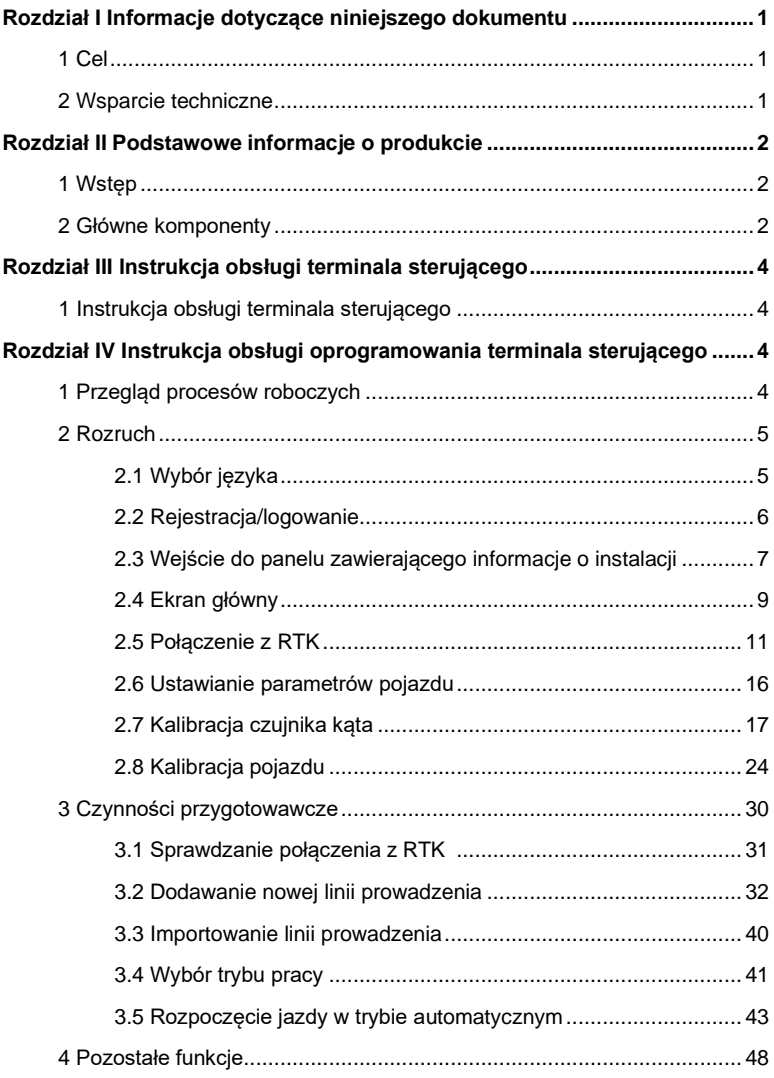

<span id="page-4-0"></span>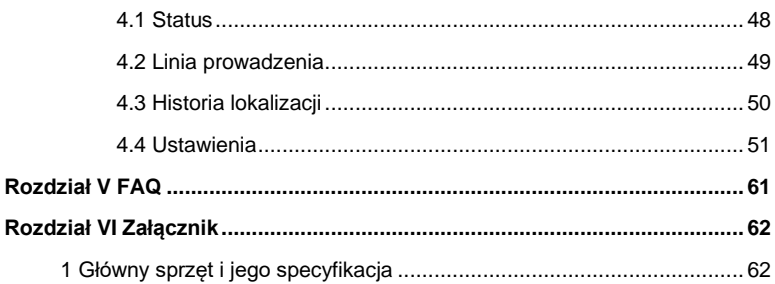

# **Rozdział I Informacje dotyczące niniejszego dokumentu**

# <span id="page-5-0"></span>**1 Cel**

Niniejszy dokument opisuje sposób korzystania z zestawu do automatycznego kierowania FJDynamics dla pojazdów rolniczych. Język użyty w dokumencie jest zwięzły, a proces obsługi jest prosty i jasny, tak aby użytkownik mógł szybko i w sposób dokładny nauczyć się wykonywać każdą operację.

## <span id="page-5-1"></span>**2 Wsparcie techniczne**

Użytkownicy będą mieli zapewnione wsparcie techniczne i usługi aktualizacji przez FJ Dynamics Technology Co., Ltd. przez długi czas od daty zakupu danego produktu.

Oficjalna strona FJ Dynamics: https://www.fjdynamics.com/

# <span id="page-6-0"></span>**Rozdział II Podstawowe informacje o produkcie**

# <span id="page-6-1"></span>**1 Wstęp**

Zestaw FJDynamics dla pojazdów rolniczych, wprowadzony na rynek przez firmę FJ Dynamics, stanowi wsparcie jazdy po prostej linii i zapewnia w pełni bezobsługową eksploatację pojazdów rolniczych. Zestaw potrafi nie tylko sterować układem kierowniczym, aby zapewnić wspomaganie jazdy, ale także realizować w pełni bezobsługowe kierowanie pojazdem rolniczym poprzez sterowanie pedałem gazu, hamulcem, sprzęgłem, skrzynią biegów i komponentami operacyjnymi pojazdu. Zestaw składa się z wyświetlacza pokładowego i terminala sterującego, sprzętu do pozycjonowania GNSS o wysokiej precyzji, silnika, czujnika kąta, czujnika położenia, anteny komunikacyjnej, wiązki kabli i tak dalej.

Terminal sterujący jest wyposażony w oprogramowanie do automatycznego kierowania opracowane niezależnie przez FJ Dynamics.

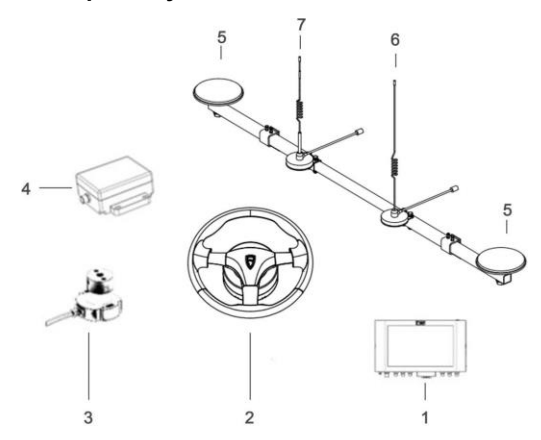

# <span id="page-6-2"></span>**2 Główne komponenty**

Rys. 2.2.1 Główne komponenty

# **1. Terminal sterujący**

Interfejs interakcji człowiek-komputer, pełniący funkcję terminala

sterującego i komunikacyjnego pojazdu.

# **2. Kierownica**

Zapewnia kontrolę nad układem kierowniczym.

# **3. Czujnik kąta**

Monitoruje kąt obrotu koła, aby określić kierunek ruchu pojazdu w czasie

rzeczywistym.

# **4. IMU**

Kompensacja danych we wszystkich kierunkach zapewnia dokładność pojazdów

rolniczych na pochyłych polach i w środowiskach pracy z dużymi prędkościami.

# **5. Antena GNSS**

Odbiera dane satelitarne w celu uzyskania szerokości i długości geograficznej pojazdu.

# **6. Antena 4G**

Umożliwia komunikację z danymi komórkowymi (4G). (Element 6) to antena 4G - jest krótsza niż element ⑦)

# **7. Antena radiowa**

Realizuje komunikację z przenośną stacją bazową (RTK).

# **Środki ostrożności przy instalacji anteny**

- 1. Nie wolno demontować anteny ani podłączać/odłączać kabla, gdy zasilanie jest włączone.
- 2. W przypadku instalacji anten na zewnątrz należy zastosować odpowiednią ochronę przed wyładowaniami atmosferycznymi, aby zapobiec uderzeniom pioruna.
- 3. Podczas instalacji na zewnątrz urządzeń stacji bazowej, host stacji bazowej powinien być wodoszczelny.
- 4. Podczas używania lub testowania, antena radiowa stacji bazowej musi być umieszczona w otwartym środowisku zewnętrznym.
- 5. Stacja nadawcza może wytwarzać ciepło podczas użytkowania. Należy zachować ostrożność, aby uniknąć poparzeń.
- 6. Należy unikać lub ograniczyć występowanie pokryw na powierzchni stacji i utrzymywać odpowiedni poziom wentylacji,

# <span id="page-8-0"></span>**Rozdział III Instrukcja obsługi terminala sterującego**

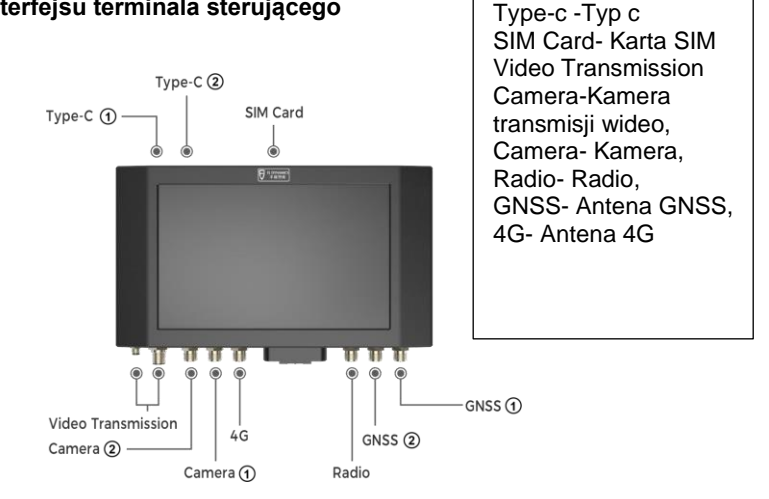

## <span id="page-8-1"></span>**1 Opis interfejsu terminala sterującego**

Rys. 3.1.1 Opis interfejsu terminala sterującego

# <span id="page-8-2"></span>**Rozdział IV Instrukcja oprogramowania terminala sterującego**

# <span id="page-8-3"></span>**1 Przegląd procesów roboczych**

Aby ułatwić użytkownikom zrozumienie działania i korzystania z oprogramowania, w niniejszym dokumencie opisano procedurę działania i powiązane funkcje pomocnicze przepływu pracy zestawu z perspektywy nowego użytkownika. Nowy użytkownik musi wykonać instalację, konfigurację i czynności przygotowawcze przed pierwszym użyciem zestawu i płynnym wejściem w tryb automatycznego kierowania pojazdem.

## <span id="page-9-0"></span>**2 Rozruch**

Proces wstępnego rozruchu zestawu jest następujący:

Wybierz język → Zarejestruj się i zaloguj na swoje konto → Wprowadź informacje dotyczące instalacji → Połącz się z RTK → Ustaw parametry pojazdu → Skalibruj czujnik kąta → Skalibruj cały pojazd → Zakończ rozruch

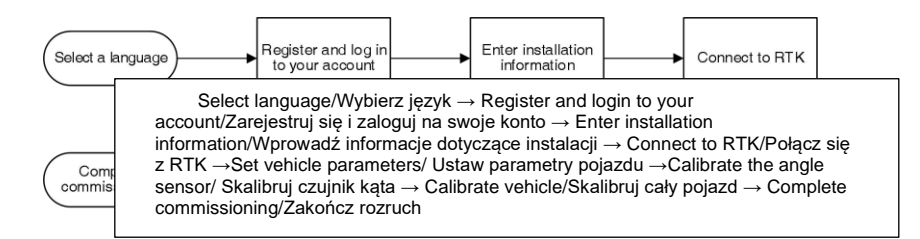

Rys. 4.2.1 Proces wstępnego rozruchu

#### <span id="page-9-1"></span>**2.1 Wybór języka**

Włączyć terminal sterowania w pojeździe i wybrać język dla zestawu.

Kliknąć przycisk Next step. Wyświetlony zostanie ekran rejestracji i logowania.

 $\sqrt{10.16 \text{ AM}}$ 

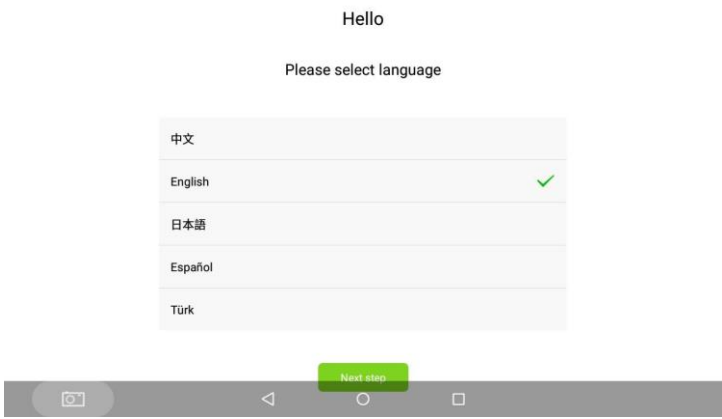

Rys. 4.2.2 Wybór języka

#### **2.2 Rejestracja/logowanie**

 $\psi$   $\phi$ 

<span id="page-10-0"></span>Po zakończeniu ustawień języka, należy przejść do ekranu rejestracji i logowania.

**Rejestracja konta**: Do pierwszego użycia zestawu wymagana jest rejestracja konta. Należy kliknąć opcję Register immediately. Na wyświetlonym ekranie należy wprowadzić swój adres e-mail, kod weryfikacyjny i hasło, a następnie kliknąć opcję I agree w Polityce prywatności użytkownika.

**Logowanie do konta**: Jeśli użytkownik posiada zarejestrowane konto, może zalogować się bezpośrednio, wprowadzając swoją nazwę użytkownika (adres email) i hasło, aby wejść na ekran główny zestawu.

**Opcja Forgot password, gdy użytkownik zapomniał hasła:** pozwala na wejście do ekranu resetowania hasła, gdy użytkownik nie pamięta hasła. Należy wprowadzić swój adres e-mail, kod weryfikacyjny i nowe hasło. Następnie kliknąć przycisk Login, aby przejść do ekranu głównego zestawu.

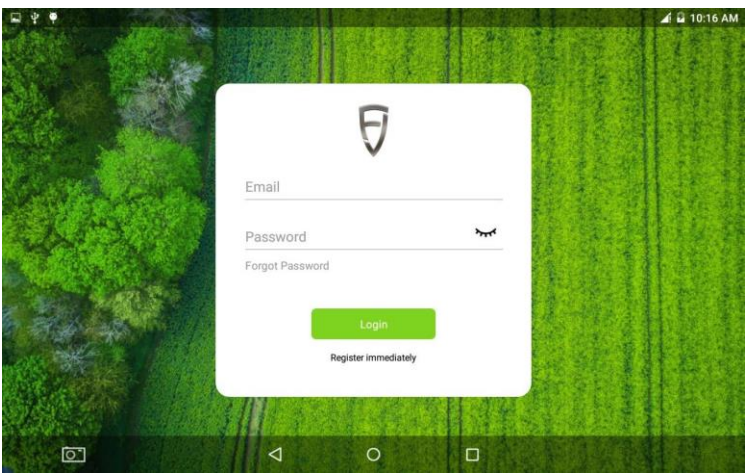

Rys. 4.2.3 Ekran główny rejestracji i logowania

#### **2.3 Wejście do panelu zawierającego informacje dotyczące instalacji**

<span id="page-11-0"></span>Po udanej rejestracji i zalogowaniu się po raz pierwszy, użytkownik musi wprowadzić odpowiednie informacje dotyczące instalacji, informacje o użytkowniku i informacje o zestawie. Należy pamiętać, że wprowadzone informacje początkowe będą miały bezpośredni lub pośredni wpływ na obsługę posprzedażową. Dlatego należy ściśle przestrzegać poniższej procedury:

Krok 1: Wprowadzić informacje o użytkowniku po udanej rejestracji i kliknąć opcję **Next step.**

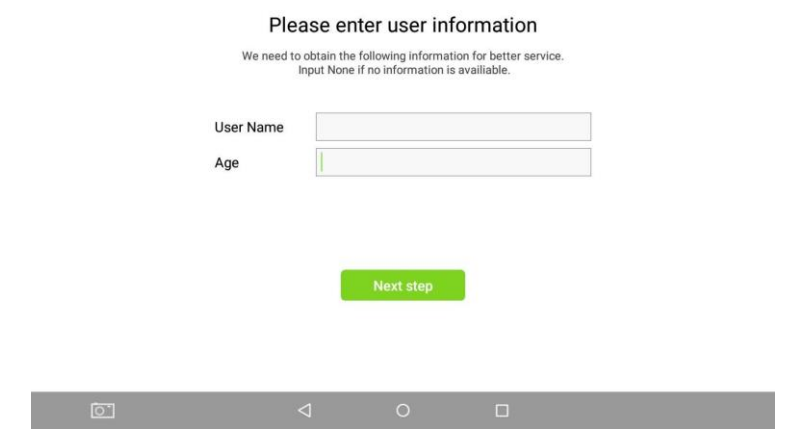

国中華

Rys. 4.2.4 Wejście do panelu informacji o użytkowniku

Krok 2 : Wprowadzić informacje i nacisnąć przycisk Next step. Zostanie wyświetlony ekran wprowadzania informacji o pojeździe rolniczym.

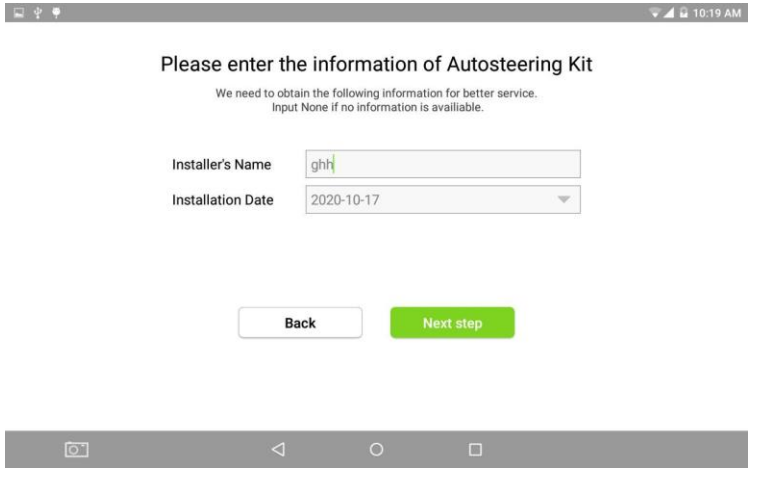

Rys. 4.2.5 Wejście do panelu informacji o zestawie

Krok 3:Podać wszystkie parametry dotyczące pojazdu rolniczego i kliknąć przycisk Save. Zostanie wyświetlony ekran główny.

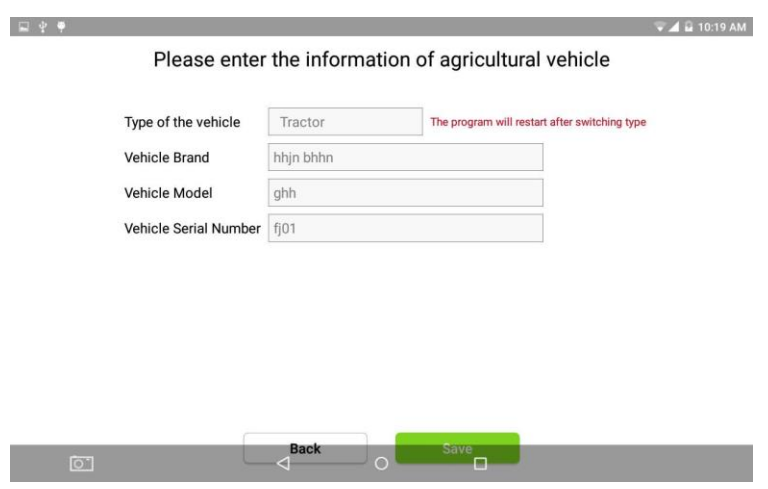

Rys. 4.2.6 Wejście do panelu zawierającego informacje o pojeździe

Po wybraniu typu pojazdu, zestaw wejdzie bezpośrednio do panelu dotyczącego odpowiedniego zestawu pojazdu rolniczego. Należy wybrać typ pojazdu, który będzie faktycznie używany.

#### **2.4 Ekran główny**

<span id="page-13-0"></span>Po pomyślnym zalogowaniu się do systemu, pojawi się ekran główny. Można przeglądać stan połączenia sieciowego i stan pracy w czasie rzeczywistym. Rekord logowania do konta zostanie automatycznie zapisany lokalnie. Dlatego można bezpośrednio wejść na ekran główny zestawu za każdym razem po jego otwarciu.

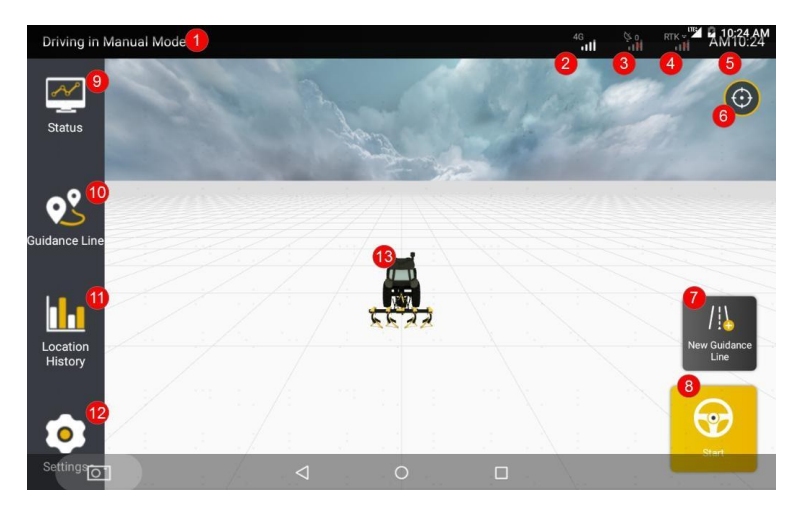

Rys. 4.2.7 Strona główna

## 1.**Aktualny tryb jazdy**

Pokazuje aktualny tryb jazdy, w tym tryb jazdy ręcznej i jazdy z automatycznym kierowaniem.

#### 2.**Sygnał 4G**

Sygnał 4G, sygnał sieci komórkowej, pokazuje transmisję danych komórkowych w czasie rzeczywistym systemu jazdy autonomicznej.

#### 3.**Sygnał GNSS**

Sygnał GNSS, sygnał satelitarny, pokazuje status połączenia systemu.

#### 4.**Sygnał RTK**

Sygnał RTK jest sygnałem różnicowym fazy nośnej. Obejmuje on dwa tryby przenośnej stacji bazowej i sieci RTK, pokazując siłę sygnału różnicowego w czasie rzeczywistym.

#### 5.**Czas**

Czas systemu Android; użytkownicy mogą ręcznie zmienić strefę czasową w systemie Android

## 6.**Przełącznik perspektywy**

Ustawić perspektywę widoku trójwymiarowego, naciskając przycisk.

## 7.**Nowa linia prowadzenia**

Ustawić nową linię prowadzenia, naciskając ten przycisk skrótu.

## 8.**Przycisk Start / Stop automatycznego kierowania**

Nacisnąć, aby uruchomić lub zatrzymać pojazd.

## 9.**Status**

Nacisnąć przycisk "STATUS", aby uzyskać dostęp do informacji w czasie rzeczywistym i aktualnego statusu maszyn rolniczych.

## 10.**Linia prowadzenia**

Nacisnąć opcje "GUIDANCE LINE", aby uzyskąć dostęp do strony szczegółowej linii podstawowej, umożliwiającej sprawdzanie, dodawanie, wybieranie i usuwanie linii prowadzenia.

# 11.**Historia lokalizacji**

Nacisnąć opcję "LOCATION HISTORY", aby uzyskać dostęp do danych operacji, w tym do Daty, Odstępu, Powierzchni, Przebiegu, Prędkości i Trasy.

## 12.**Ustawienia**

Nacisnąć opcję "SETTINGS", aby uzyskać dostęp do Ustawień parametrów, Ustawień RTK, Sprawdzania usterek, Aktualizacji systemu i Wersji.

# 13.**Pojazd**

Pokazuje ruch pojazdu w czasie rzeczywistym.

# **2.5 Połączenie z RTK**

<span id="page-15-0"></span>Po pomyślnym przejściu do ekranu głównego, należy podłączyć zestaw do RTK. Należy wykonać następujące operacje:

Krok 1 : Wybrać Ustawienia > Ustawienia RTK. Pojawi się ekran ustawień RTK.

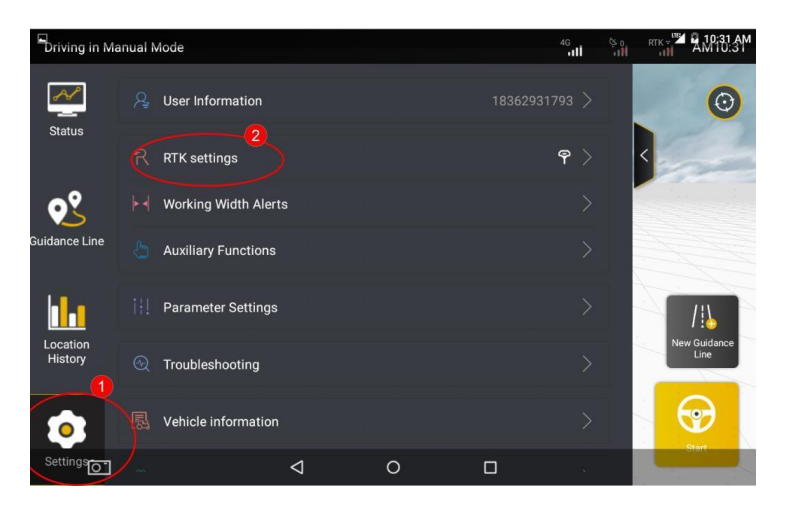

Rys. 4.2.8 Lista ustawień

Krok 2: Wybrać tryb połączenia z RTK, którego użytkownik chce użyć.

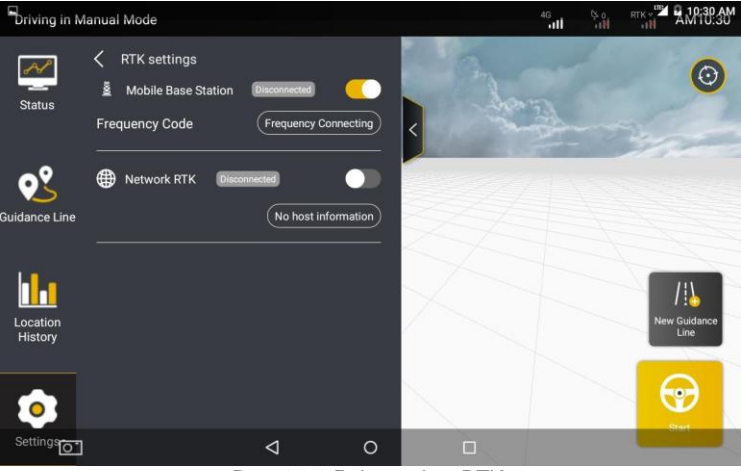

Rys. 4.2.9 Połączenie z RTK

·Zestaw może być podłączony do stacji bazowej RTK lub do internetowego RTK. Domyślnie zestaw jest podłączony do mobilnej stacji bazowej. Można przełączyć tryb połączenia za pomocą przełącznika **Enable/Disable**. Jeśli zestaw jest przełączony w tryb RTK, tryb ten będzie domyślnie wyświetlany przy następnym logowaniu.

Jeśli użytkownik chce podłączyć mobilną stację bazową RTK, należy włączyć opcję **Mobile Base Station**. Następnie, nacisnąć opcję **Frequency Connecting**. W wyświetlonym oknie dialogowym, wprowadzić wymagany kod częstotliwości podłączonej stacji bazowej. (Szczegółowe informacje na temat zasad wprowadzania kodu częstotliwości stacji bazowej znajdują się w Instrukcji obsługi stacii bazowei).

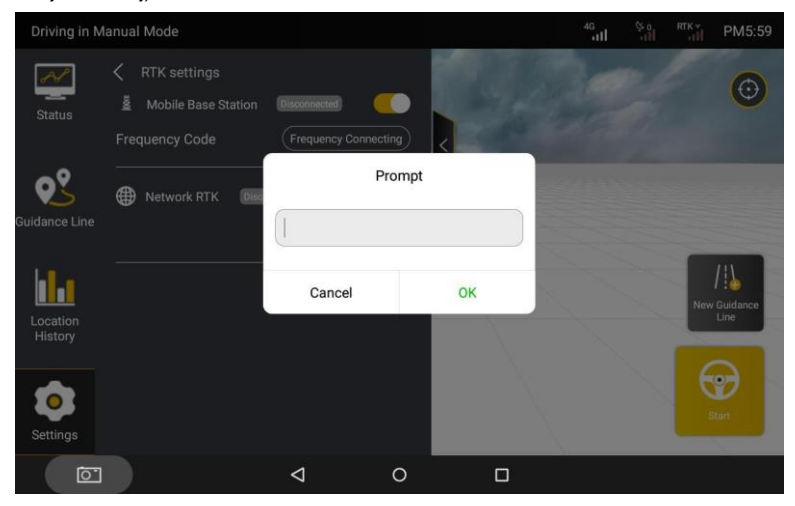

Rys 4.2.10 Wprowadzanie kodu częśtotliwości

· Jeśli użytkownik zamierza połączyć się z Internetowym RTK, należy włączyć funkcję Internet RTK i dotknąć przycisku **Connect.** W wyświetlonym oknie dialogowym wprowadzić nazwę domeny Ntrip i informacje o koncie.

13

**Informacje o nazwie domeny Ntrip:** Określić Host i Port, a następnie kliknąć przycisk **Get Source**. Port o najsilniejszym sygnale pasującym do zestawu zostanie automatycznie wyświetlony domyślnie w polu **Source Node**, co oznacza, że zakończono podawanie informacji o domenie Ntrip.

**Informacje o koncie Ntrip**: Wprowadzić informacje o swoim koncie w **Account and Password** po określeniu informacji o domenie Ntrip. Następnie kliknąć przycisk **Connec**t, aby połączyć się z odpowiednim internetowym RTK.

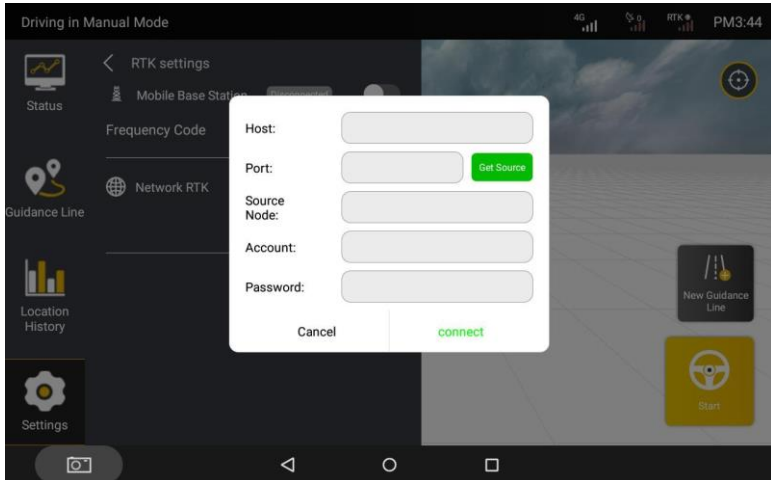

Rys 4.2.11 Połączenie z RTK

#### **Uwagi do połączenia z RTK:**

1. Połączenie z częstotliwością stacji bazowej zajmie do 3 minut, prosimy o cierpliwość.

2. Jeśli nie udaje się połączyć z RTK, należy spróbować przełączyć się na połączenie RTK dwukrotnie. Jeśli błąd nie ustąpi, sprawdzić czy RTK iest wyświetlany nieprawidłowo, wybierając **Settings > Troubleshooting**, jak pokazano na poniższych rysunkach.

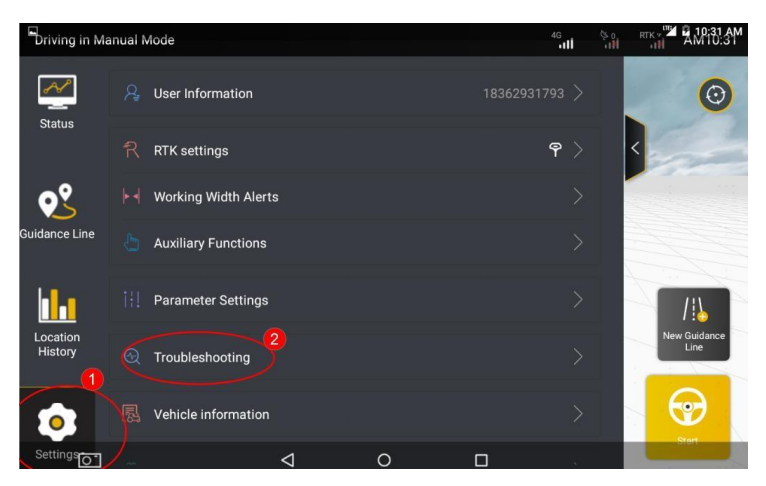

Rys. 4.2.12 Lista ustawień

Diagnostyka:

Diagnostyka problemów jest podzielona na dwa stany: zielony oznacza

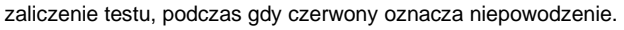

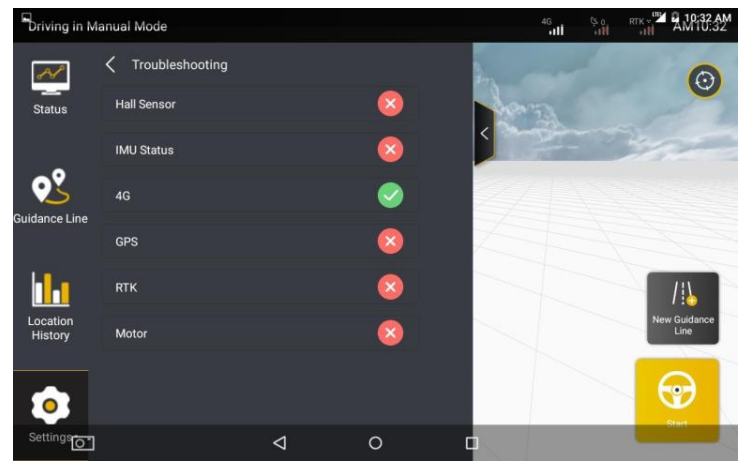

Rys. 4.2.13 Diagnostyka

#### **2.6 Ustawianie parametrów pojazdu**

<span id="page-20-0"></span>Po przejściu do ekranu głównego zestawu należy wykonać następujące operacje, aby ustawić parametry pojazdu:

Krok 1: Na pasku bocznym wybrać kolejno **Settings (Ustawienia**) > **Vehicle Information (Informacje o pojeździe).**

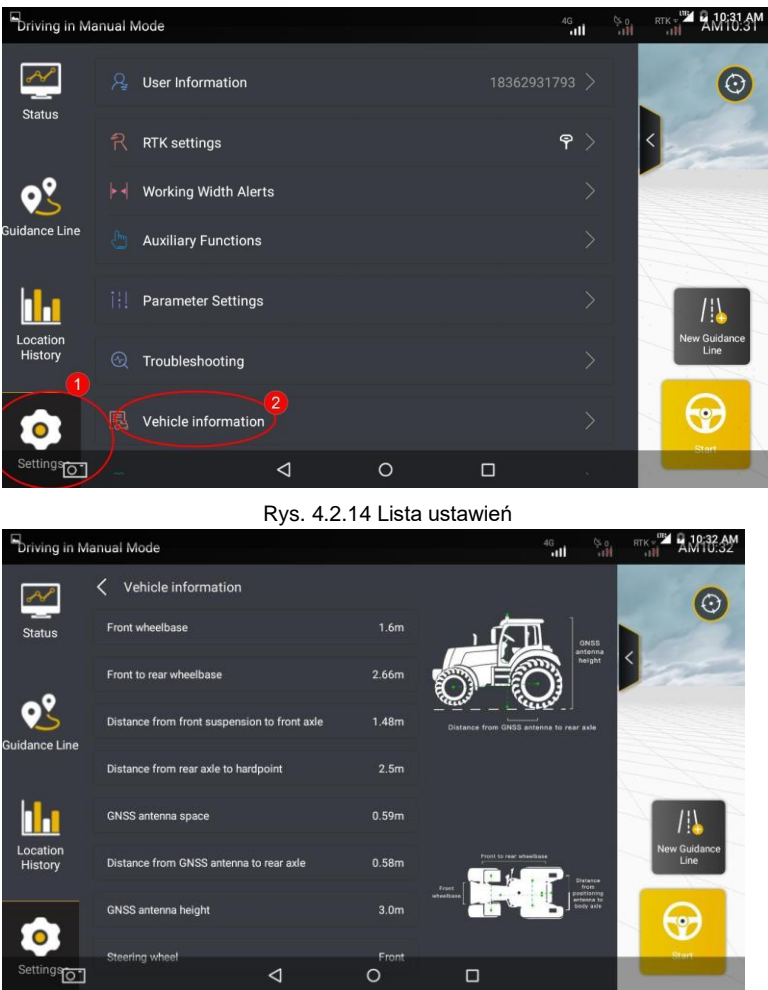

©FJ Dynamics Technology Co., Ltd. Wszelkie prawa zastrzeżone.

Rys. 4.2.15 Informacje o pojeździe

\*Aby uzyskać szczegółowe informacje na temat operacji pomiarowych, należy zapoznać się z odpowiednim filmem instruktażowym dotyczącym rozruchu.

#### **2.7 Kalibracja czujnika kąta**

<span id="page-21-0"></span>Po zakończeniu ustawiania parametrów pojazdu należy skalibrować czujnik kata. Wykonać następujące czynności:

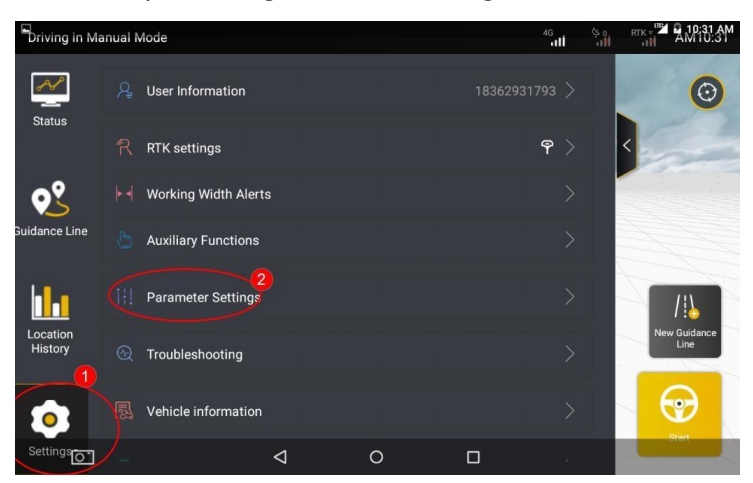

#### Krok 1: Wybrać **Settings** > **Parameter Settings**.

Rys. 4.2.16 Lista ustawień

Krok 2: Kliknąć "**Angle Sensor Calibration**" na stronie ustawienia parametrów.

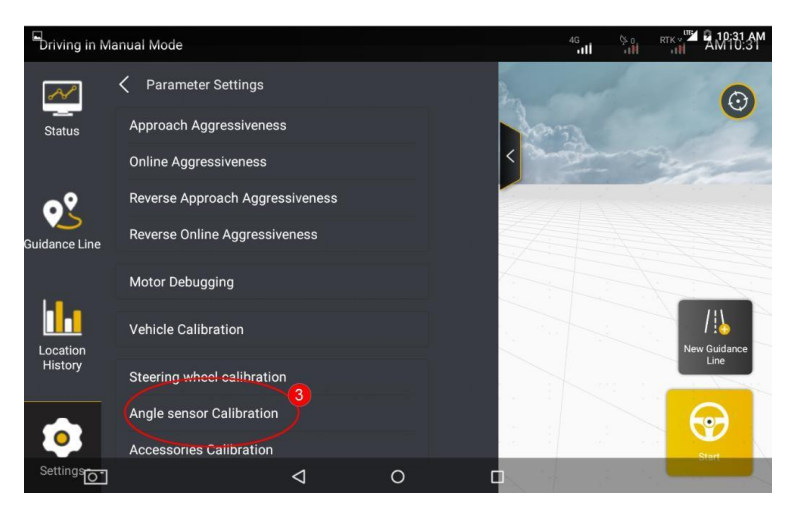

Rys. 4.2.17 Kalibracja czujnika kąta

Krok 3: Użytkownik musi wybrać typ czujnika po wejściu na stronę ustawień czujnika kąta.

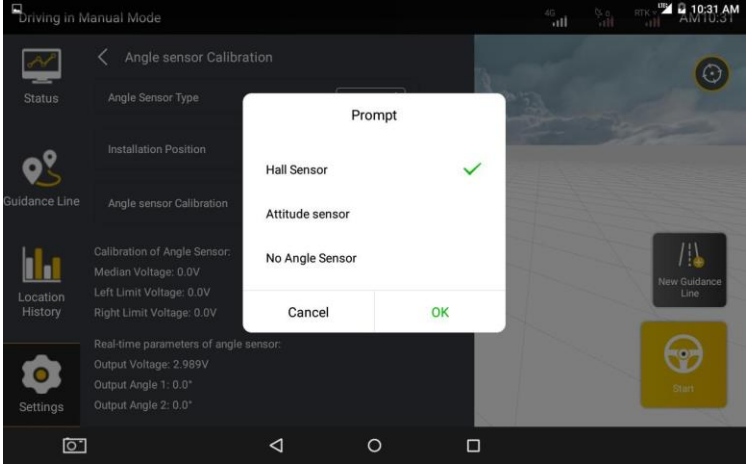

Rys. 4.2.18 Wybór typu czujnika kąta

·Jeśli wybranym typem jest "Hall Sensor", wówczas użytkownik musi wybrać pozycję instalacji czujnika kąta. Po wybraniu miejsca instalacji, należy kliknąć "Calibrate", aby bezpośrednio przejść do procesu kalibracji. Aby przeprowadzić kalibrację, należy postępować zgodnie z instrukcjami wyświetlanymi w poniższym interfejsie. Obrócić kierownicę zgodnie z procedurą "w lewo do oporu-w prawo do oporu-na środek" i kliknąć "OK" po zakończeniu każdej czynności.

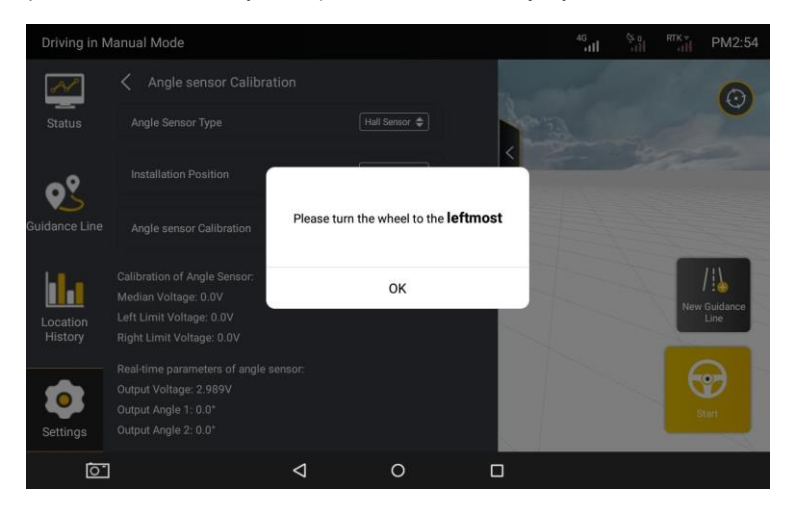

Rys. 4.2.19 Obrót kierownicy w lewo do oporu

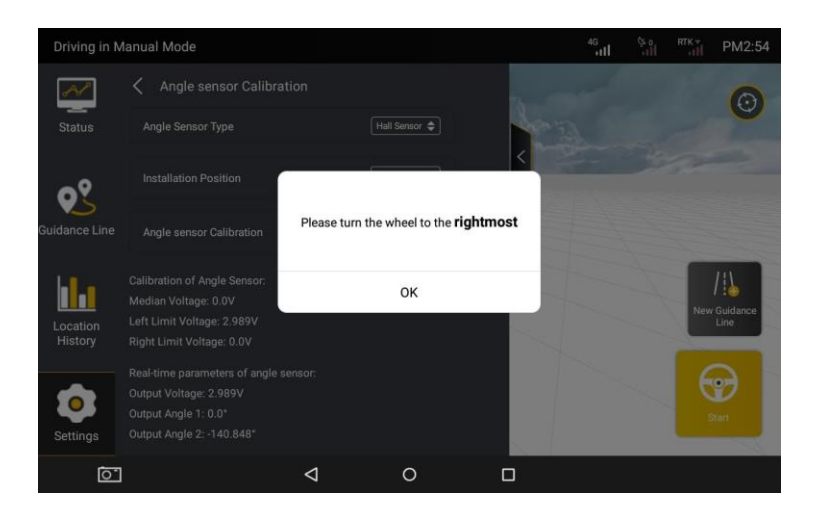

Rys. 4.2.20 Obrót kierownicy w prawo do oporu

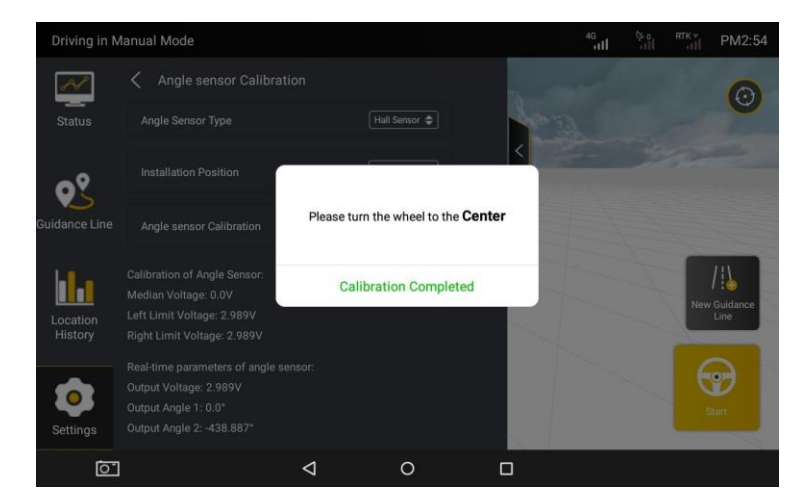

Rys. 4.2.21 Ustawienie kierownicy w pozycji środkowej

Jeśli typ czujnika kąta jest wybrany jako "**attitude sensor (czujnik położenia)",** należy wybrać pozycję instalacji czujnika kąta.

**Uwaga:** po wybraniu opcji "**attitude sensor**", należy jechać prosto przez 15- 20m w trybie ręcznym, aby zakończyć zbieranie danych (przy każdym otwarciu systemu).

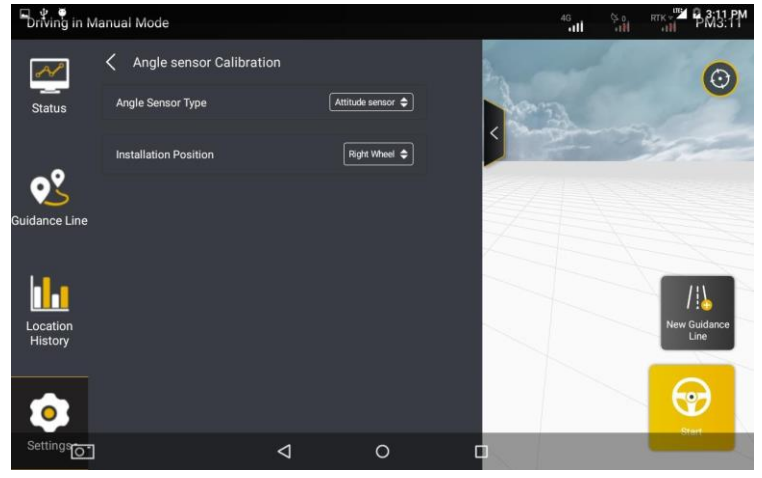

Rys. 4.2.22 Czujnik położenia

·Jeśli typ czujnika kąta jest wybrany jako "**no angle sensor (brak czujnika**  kata)", po wybraniu opcji "no angle sensor", należy wejść do jego interfejsu, jak pokazano poniżej.

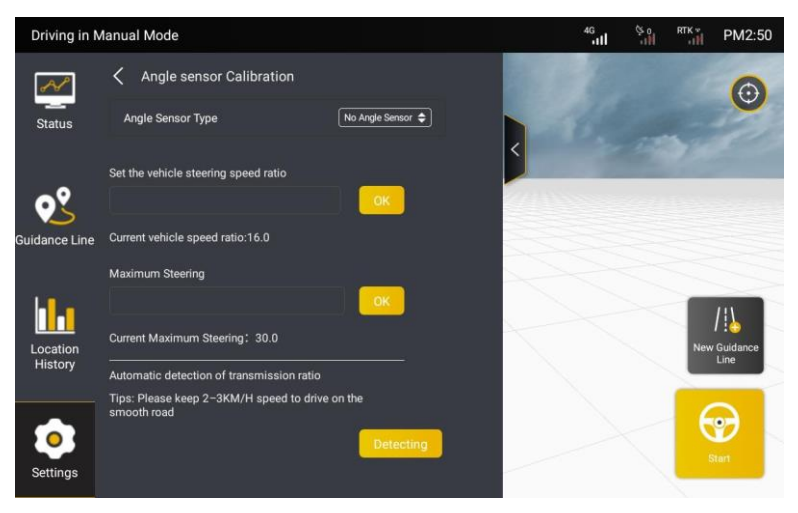

Rys. 4.2.23 Opcja braku czujnika kąta

Po wejściu do ekranu ustawień dla opcji no angle sensor, najpierw należy wrzucić niski bieg pojazdu. Następnie kliknąć **Detect** (Wykryj) i wcisnąć pedał gazu, aby pojazd rolniczy jechał prosto przez około 20 m po równej powierzchni z niewielką prędkością (2-3 km/h), aż zostanie wyświetlone okno dialogowe **Detection Succeeded** (Wykrycie zakończone powodzeniem). Wówczas automatycznie wykryte zostanie przełożenie prędkości kierowania pojazdu, a ustawianie braku czujnika kąta zostanie zakończone.

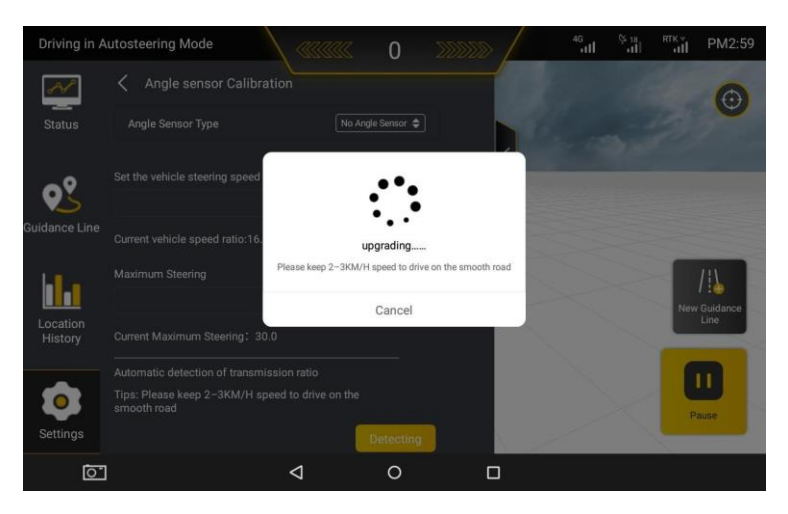

Rys. 4.2.24 Wykrywanie prędkości

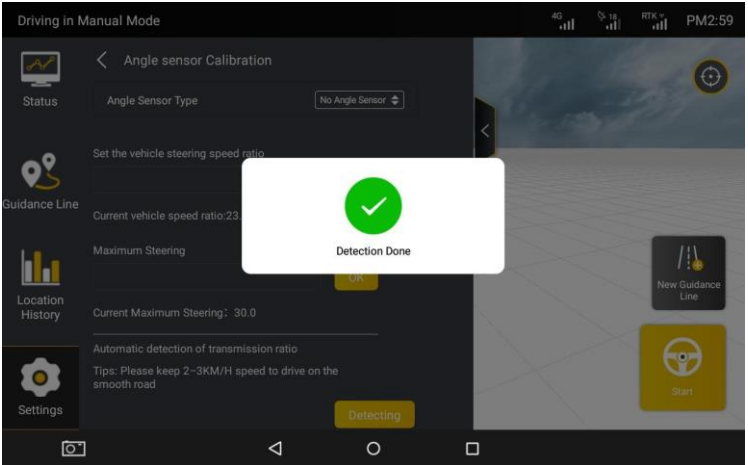

Rys. 4.2.25 Wykrywanie zakończone

Jeśli typ czujnika zostanie zmieniony, urządzenie musi zostać ponownie uruchomione po zmianie czujnika.

## **2.8 Kalibracja pojazdu**

<span id="page-28-0"></span>Po zakończeniu kalibracji czujnika kąta należy skalibrować pojazd, aby skorygować przesunięcie robocze. Należy wykonać następujące czynności:

Krok 1: Na ekranie "Settings" wybrać opcje "Parameter Settings".

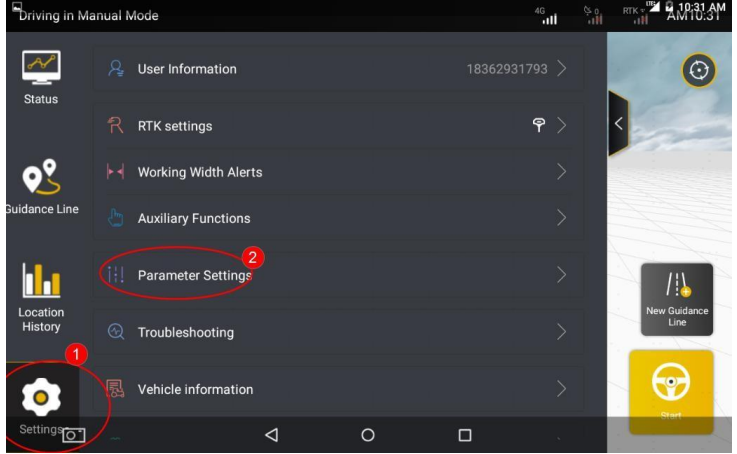

Rys. 4.2.26 Lista ustawień

Krok 2: Kliknąć "**Vehicle Calibration**" na stronie parametrów.

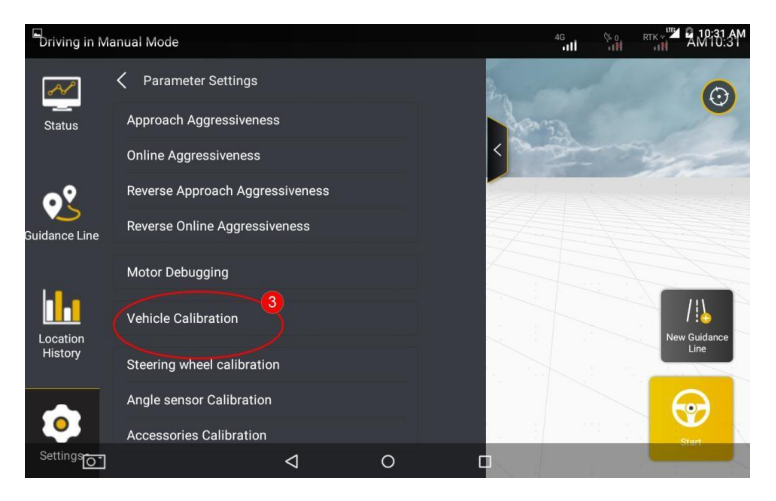

©FJ Dynamics Technology Co., Ltd. Wszelkie prawa zastrzeżone.

#### Rys. 4.2.27 Kalibracja pojazdu

Krok 3: Kliknąć "Start calibration" na stronie kalibracji pojazdu, a następnie przejść do procesu kalibracji.

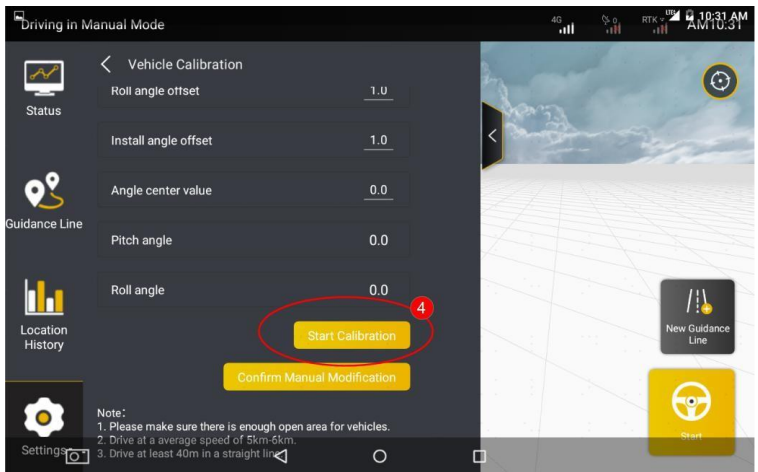

Rys. 4.2.28 Rozpoczęcie kalibracji

Krok 4: Na ekranie kalibracji sprawdzić wyświetlany bieżący krok kalibracji. Następnie określić punkty A i B dokładnie tak, jak pokazano na ekranie. Przesunąć pojazd rolniczy do punktu początkowego i nacisnąć przycisk Confirm point A na ekranie.

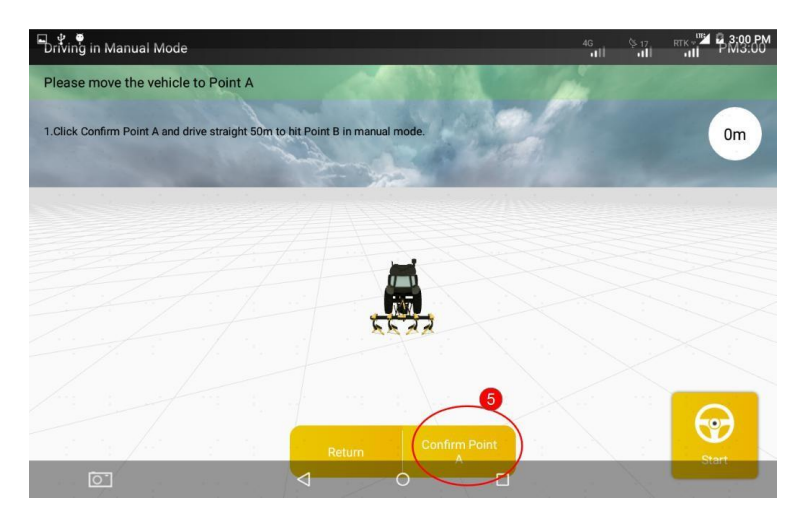

Rys. 4.2.29 Potwierdzanie punktu A

Krok 5: Po potwierdzeniu punktu A należy ręcznie przejechać prosto 50 m i potwierdzić punkt B.

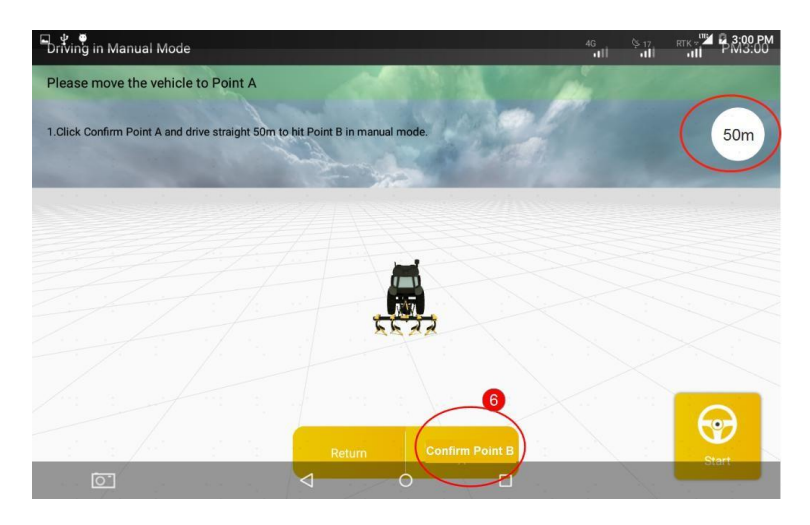

Rys. 4.2.30 Potwierdzanie punktu B

Podczas jazdy w kierunku punktu B, w prawym górnym rogu ekranu w czasie rzeczywistym wyświetlana jest przebyta odległość. Na podstawie tej wartości można sprawdzić czy aktualna odległość od punktu A spełnia wymóg odległości 50m.

Krok 6: Po potwierdzeniu punktu B, należy postępować zgodnie z instrukcjami z **kroku 3** na ekranie, aby ręcznie odwrócić pojazd i sprawić, że powróci do punktu B na właśnie potwierdzonej linii prowadzenia (z przodem pojazdu skierowanym w stronę punktu A). Po zakończeniu regulacji nacisnąć Start, aby pojazd ruszył do punktu A w trybie automatycznego kierowania zgodnie z potwierdzoną linią prowadzenia.

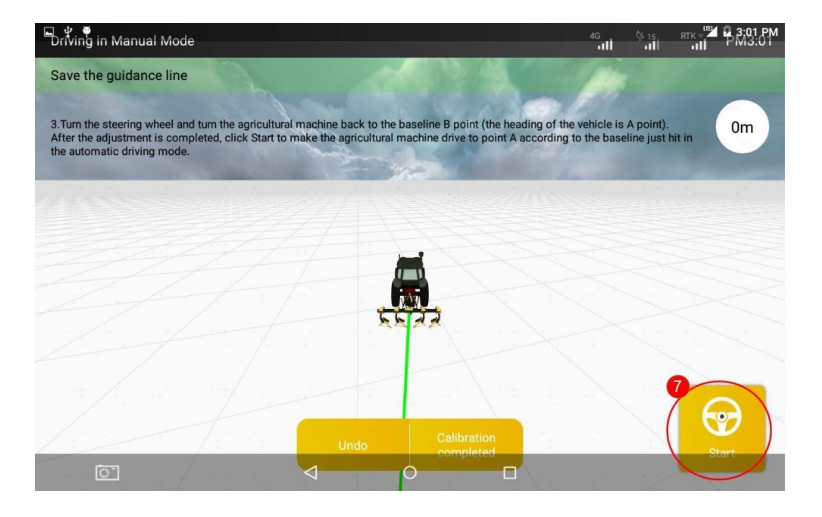

Rys. 4.2.31 Rozpoczęcie automatycznego kierowania po zawróceniu

Krok 7: Nacisnąć **Stop** po tym, jak pojazd dotrze do punktu A w trybie jazdy z automatycznym kierowaniem.

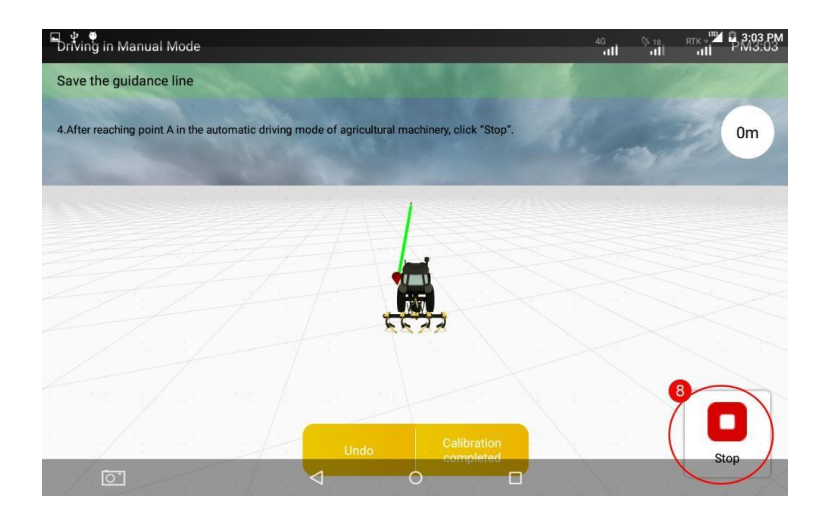

Rys. 4.2.32 Zatrzymanie jazdy w trybie automatycznego kierowania

Krok 8: Ręcznie odwrócić pojazd, aby powrócił do punktu A na linii prowadzenia (z przodem pojazdu zwróconym w kierunku punktu B). Następnie wcisnąć przycisk **Start,** aby pojazd przejechał z punktu A do punktu B w trybie jazdy z automatycznym kierowaniem.

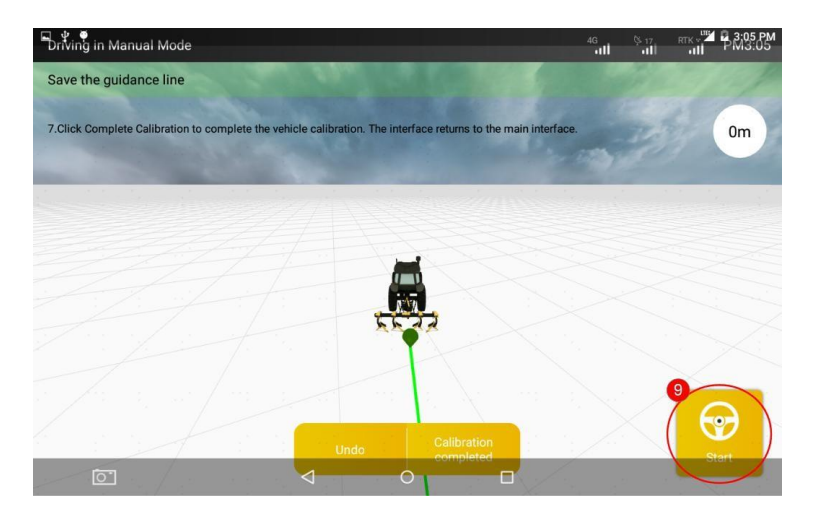

28

©FJ Dynamics Technology Co., Ltd. Wszelkie prawa zastrzeżone.

Rys. 4.2.33 Ręczne zawracanie i uruchamianie automatycznej pracy

Krok 9: Po osiągnięciu przez pojazd punktu B w trybie jazdy z automatycznym kierowaniem, nacisnąć **Stop**, aby zatrzymać bieżącą operację jazdy z automatycznym kierowaniem.

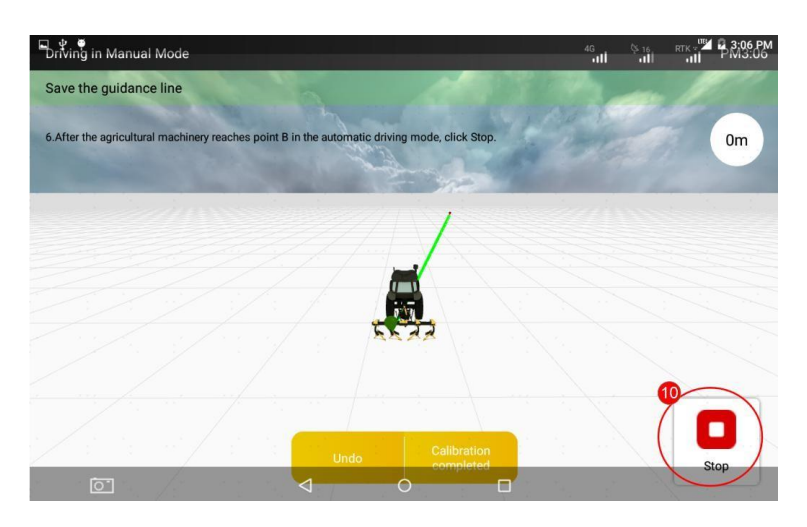

Rys. 4.2.34 Zatrzymanie jazdy z automatycznym kierowaniem po osiągnięciu punktu A

Krok 10: wcisnąć przycisk **Calibrating completed**, aby zakończyć kalibrację pojazdu i powrócić do ekranu głównego.

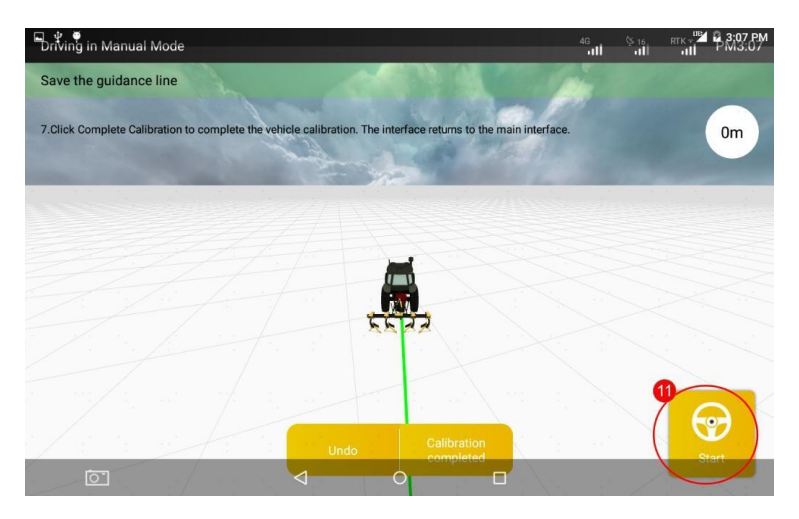

Rys. 4.2.35 Zakończenie kalibracji

Po zakończeniu powyższych czynności związanych z rozruchem, można

rozpocząć korzystanie z terminala sterującego w celu wykonywania inteligentnych operacji.

# <span id="page-34-0"></span>**3 Czynności przygotowawcze**

Sprawdzić połączenie RTK → Dodać nową linię prowadzenia → Importować linię prowadzenia → Wybrać tryb pracy → Rozpocząć jazdę automatyczną

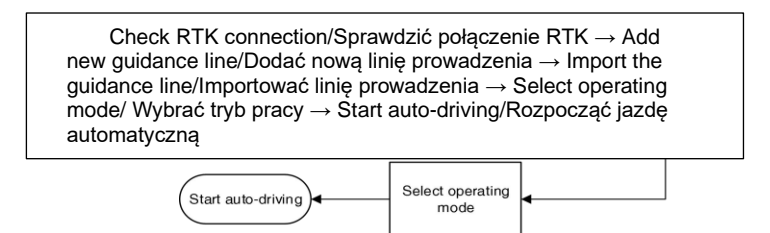

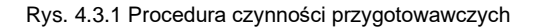

# **3.1 Sprawdzanie połączenia z RTK**

<span id="page-35-0"></span>Potwierdzić aktualne połączenie z RTK przed wykonaniem operacji przygotowawczych.

(1) Sprawdzić czy aktualny tryb połączenia z RTK jest prawidłowy.

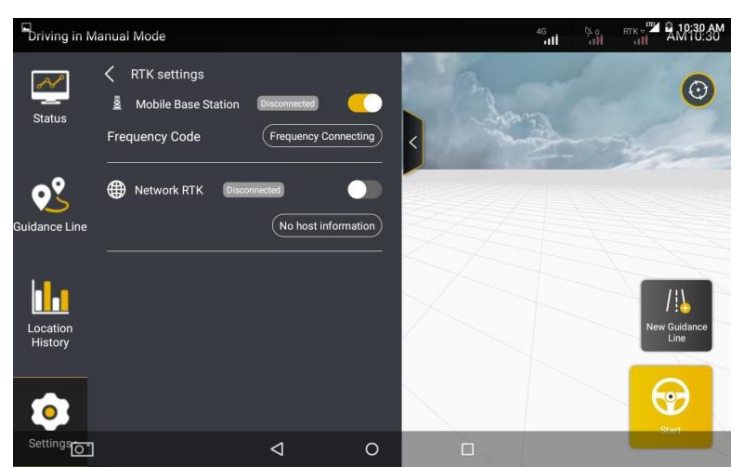

Rys. 4.3.2 Ustawienia RTK

(2) Sprawdzić, czy aktualne połączenie z RTK jest stabilne.

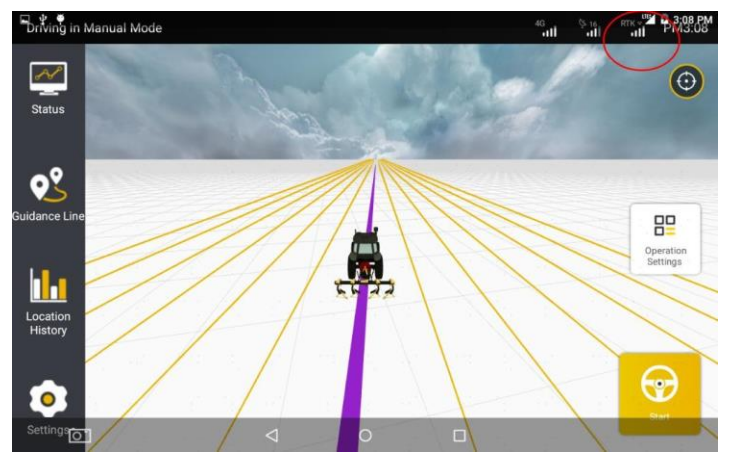

31 ©FJ Dynamics Technology Co., Ltd. Wszelkie prawa zastrzeżone.

#### Rys. 4.3.3 Strona główna

Sprawdzić, czy wskazanie sygnału RTK na pasku stanu jest pełne, lub czy **Status RTK** w opcji **Real-time status** (Status w czasie rzeczywistym) ma wartość **4.**

## **3.2 Dodanie nowej linii prowadzenia**

<span id="page-36-0"></span>Po potwierdzeniu połączenia z RTK, można rozpocząć ustawianie punktów. Można postępować zgodnie z podpowiedziami, aby zakończyć ustawianie punktów A i B, zapisać nową linię prowadzenia i zaimportować nową linię prowadzenia do bieżącej operacji, jak poniżej:

#### **·Tryb liniowy**

Krok 1: Nacisnąć opcję "**New Guidance Line**" na stronie głównej, aby

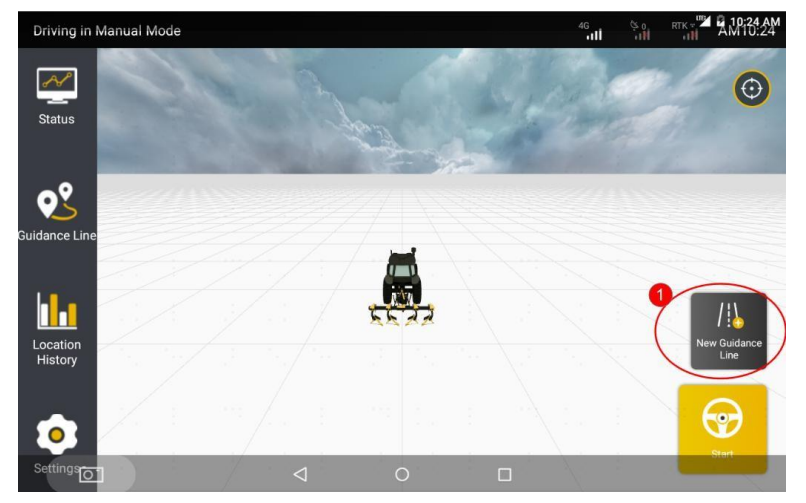

rozpocząć procedurę tworzenia nowej linii bazowej.

Rys. 4.3.4 Strona główna

·Lub nacisnąć pasek boczny "**Guidance line",** aby rozwinąć stronę szczegółów linii bazowej, po czym nacisnąć "Add" w interfejsie na stronie szczegółów linii bazowej, aby rozpocząć proces tworzenia nowej linii bazowej.

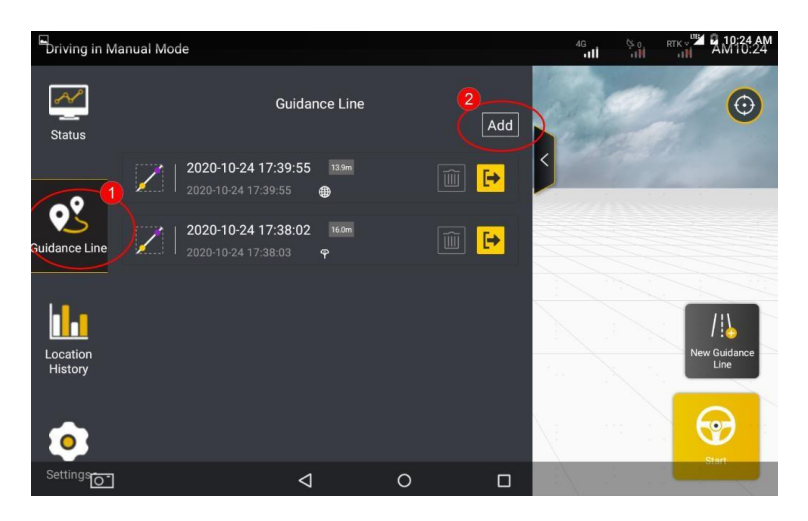

Rys. 4.3.5 Lista linii prowadzenia

Krok 2: Przesunąć pojazd do punktu początkowego operacji i nacisnąć przycisk **Confirm point A** na ekranie terminala sterującego, aby określić aktualną pozycję jako punkt A nowej linii prowadzenia. Po potwierdzeniu punktu A, ręcznie poprowadzić pojazd prosto przez 15-20 m.

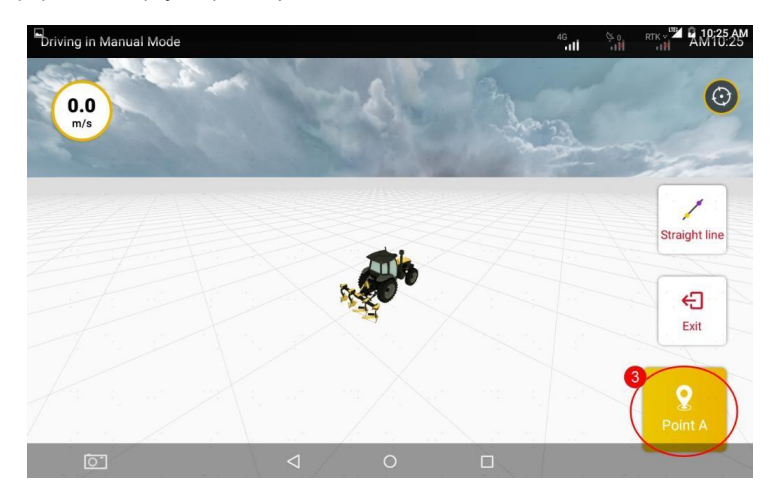

33 ©FJ Dynamics Technology Co., Ltd. Wszelkie prawa zastrzeżone.

#### Rys. 4.3.6 Potwierdzanie punktu A

Krok 3: Zahamować pojazd i nacisnąć przycisk Confirm point B na ekranie terminala sterującego w pojeździe, aby określić aktualną pozycie jako punkt B na linii prowadzenia.

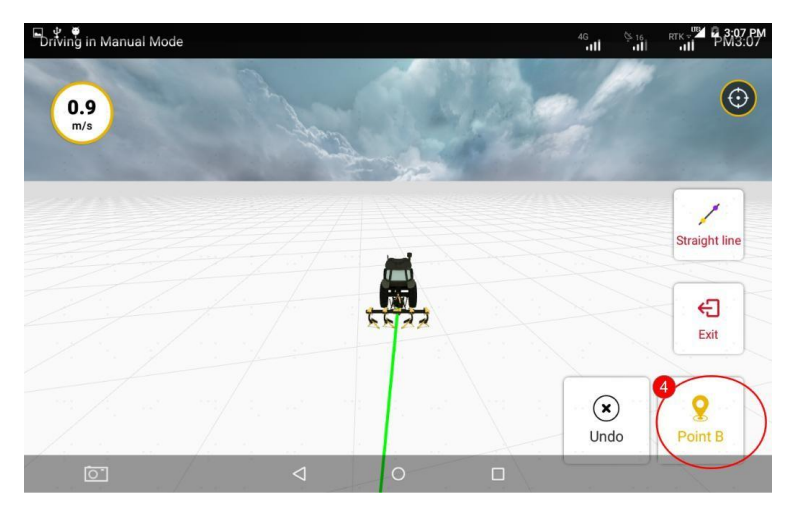

Rys. 4.3.7 Potwierdzanie punktu B

Krok 4: Po potwierdzeniu punktu B, nacisnąć przycisk **Import** i wprowadzić nazwę linii prowadzenia w podpowiedzi. Następnie wrócić do listy linii prowadzenia po nadaniu nazwy nowej linii. Nowo dodana linia zostanie wyświetlona na górze listy.

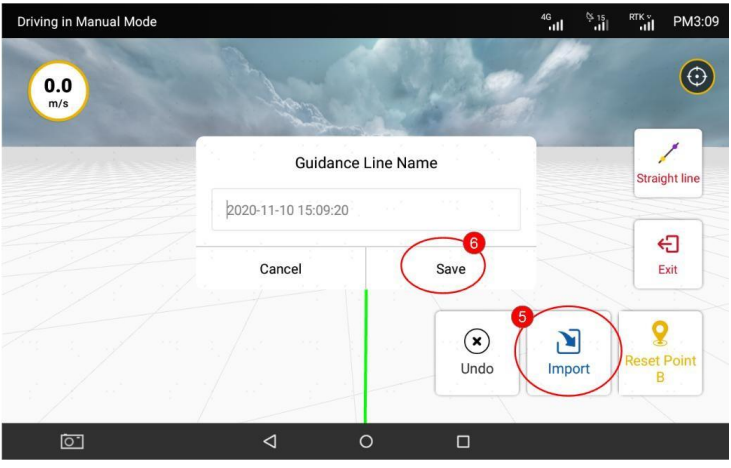

Rys. 4.3.8 Importowanie linii prowadzenia

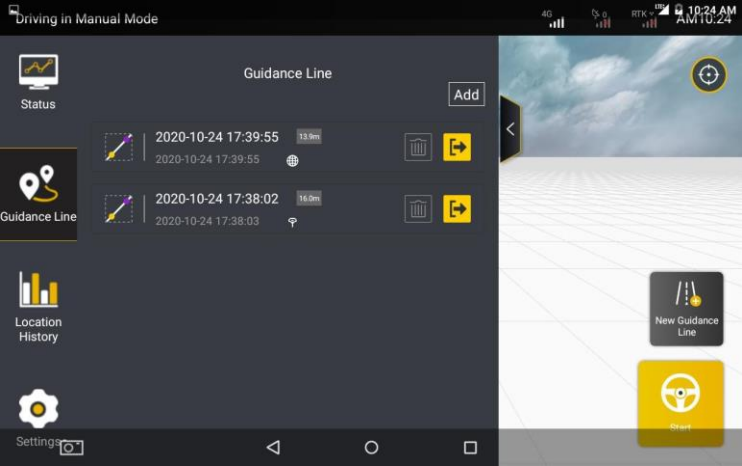

Rys. 4.3.9 Lista linii prowadzenia

# **Tryb krzywej linii**:

Krok 1: Nacisnąć "New Guidance Line" na stronie głównej, aby rozpocząć procedurę tworzenia nowej linii bazowej.

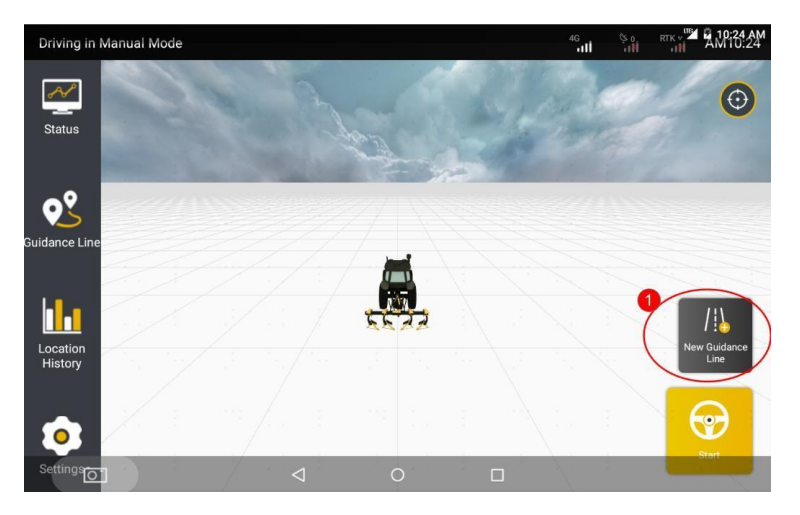

Rys. 4.3.10 Strona główna

·Lub kliknąć pasek boczny "**Guidance Line**", aby rozwinąć stronę szczegółów linii bazowej i nacisnąć "**Add**" w interfejsie na stronie szczegółów linii bazowej, aby rozpocząć proces tworzenia nowej linii bazowej.

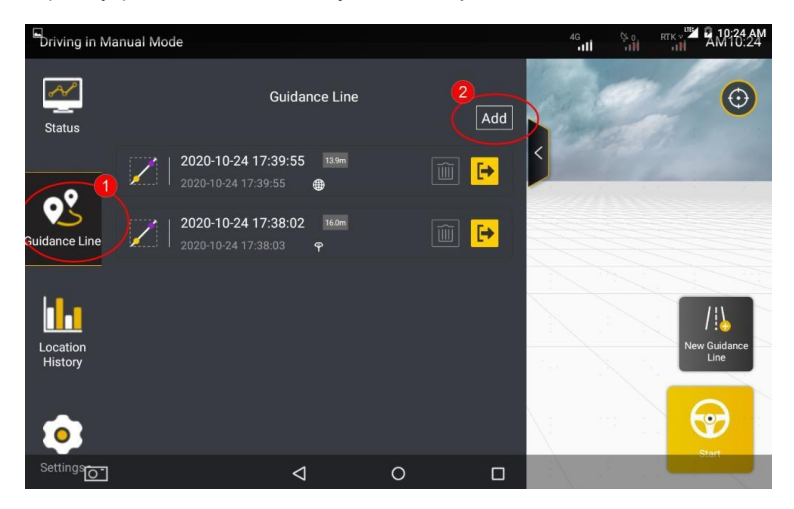

36 ©FJ Dynamics Technology Co., Ltd. Wszelkie prawa zastrzeżone.

## Rys. 4.3.11 Lista linii prowadzenia

Krok 2: Na wyświetlonej stronie ustawień Linii Prowadzenia, kliknąć

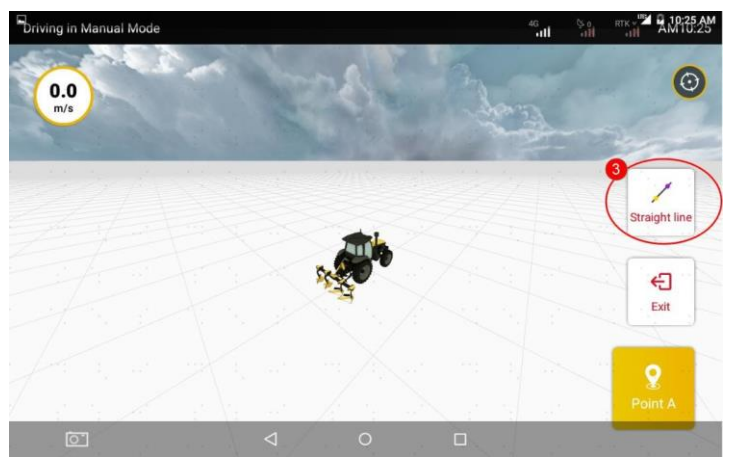

przycisk Straight Line, aby przełączyć tryb wytyczania linii na krzywą.

Rys. 4.3.12 Przełączanie trybu wytyczania linii na krzywą

Krok 3: Po przełączeniu na tryb krzywej, należy przesunąć pojazd do punktu początkowego operacji i kliknąć przycisk **Confirm point A** na ekranie, aby potwierdzić bieżącą pozycję jako punkt A na krzywej linii prowadzenia.

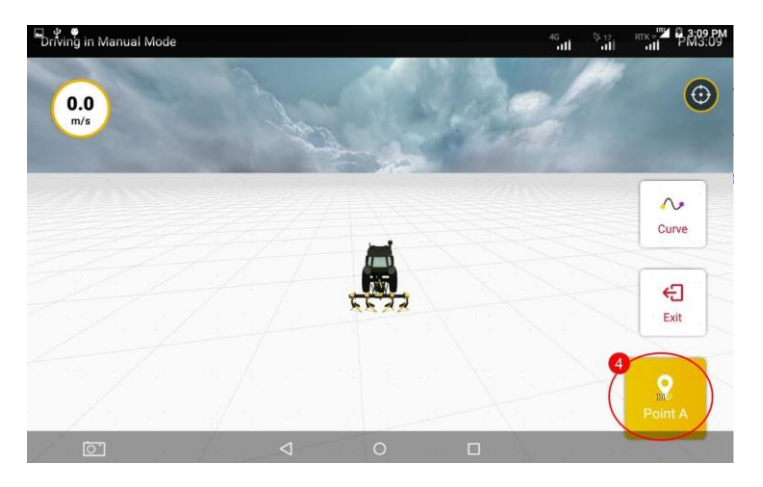

37

#### Rys. 4.3.13 Potwierdzanie punktu A

Krok 4: Po potwierdzeniu punktu A, należy bezpośrednio zakrzywić drogę pojazdu do punktu końcowego innej strony, którą chcemy określić (np. od punktu początkowego do drugiej krawędzi pola) w trybie ręcznym i nacisnąć przycisk **Confirm point B.**

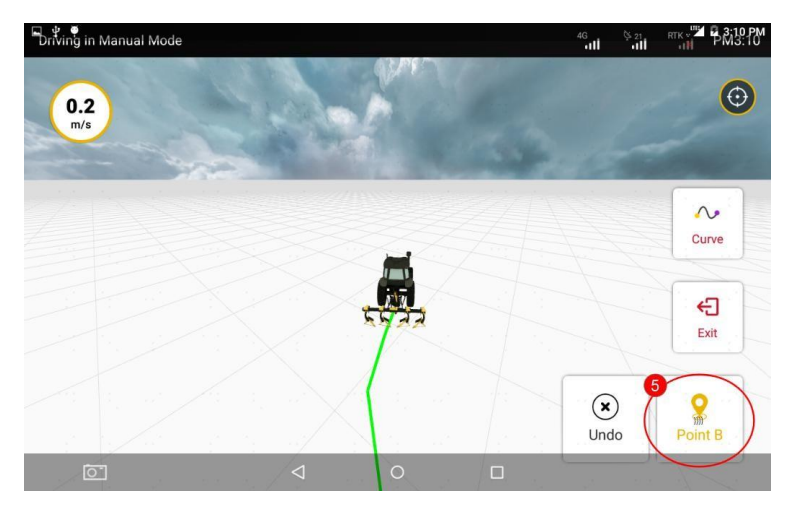

Rys. 4.3.14 Potwierdzanie punktu B

#### **Uwagi dotyczące trybu linii krzywej:**

- 1. W trybie linii krzywej punkt A jest punktem początkowym, a punkt B jest punktem na innej krawędzi pola.
- 2. W trybie wielu linii, należy upewnić się, że pojazd jedzie na tej samej długości linii co krzywa linia prowadzenia, w przeciwnym razie trasa poza krzywą linią prowadzenia będzie stopniowo zmierzać do linii prostej.
- 3. W trybie linii krzywej, po potwierdzeniu punktu A, nie można bezpośrednio nacisnąć opcji **Linear**, aby przełączyć się na tryb liniowy. Należy anulować wytyczanie linii przed przełączeniem trybu.

Krok 5: Po potwierdzeniu punktu B, należy kliknąć **Import** i wprowadzić nazwę nowej linii, a następnie można dostać się do strony roboczej trybu linii krzywej.

38

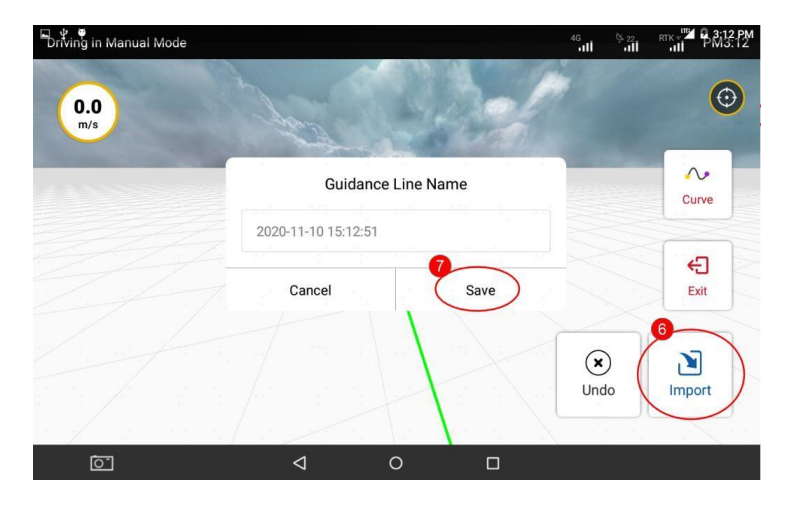

Rys. 4.3.15 Importowanie nowej linii prowadzenia

Krok 6: Zestaw automatycznie zaimportuje krzywą linię prowadzenia do bieżącej operacji, jak pokazano na poniższym rysunku.

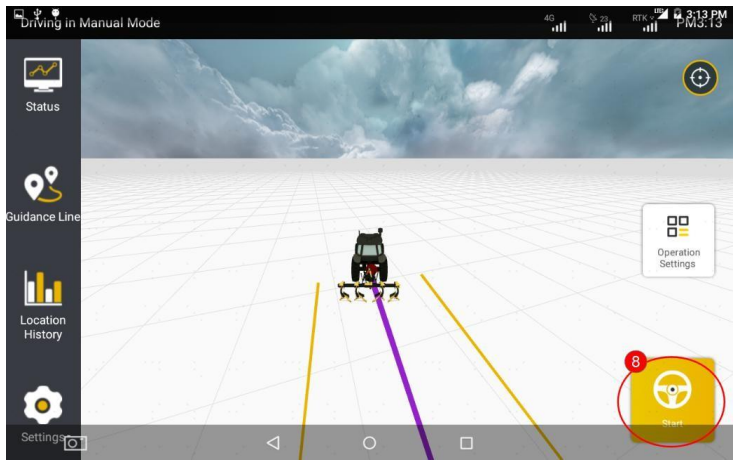

Rys. 4.3.16 Automatyczne kierowanie w trybie linii krzywej

## **3.3 Importowanie linii prowadzenia**

<span id="page-44-0"></span>Można bezpośrednio zaimportować wymaganą linię prowadzenia z listy linii prowadzenia na potrzeby bieżącej operacji w następujący sposób:

Krok 1: Jeśli już wcześniej zapisano linię prowadzenia, należy znaleźć linię, którą chcemy zaimportować na liście linii prowadzenia. Następnie wybrać przycisk **Impor**t w zakładce wymaganej linii prowadzenia, aby zaimportować linię do bieżącej operacji.

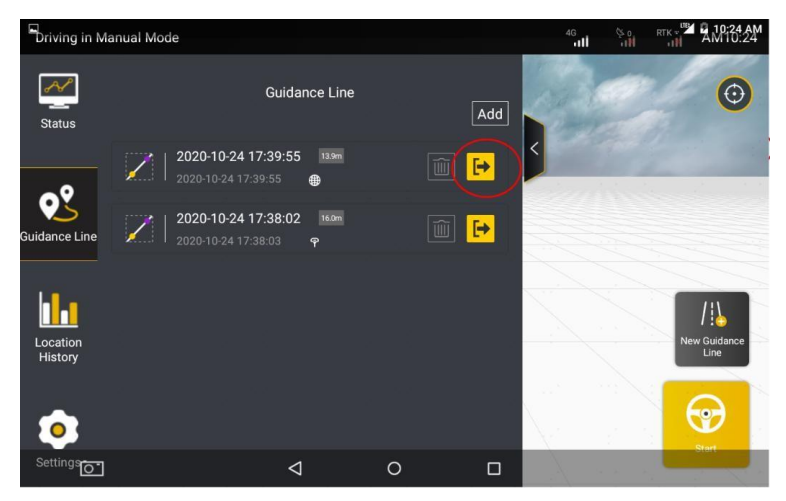

Rys. 4.3.17 Lista linii prowadzenia

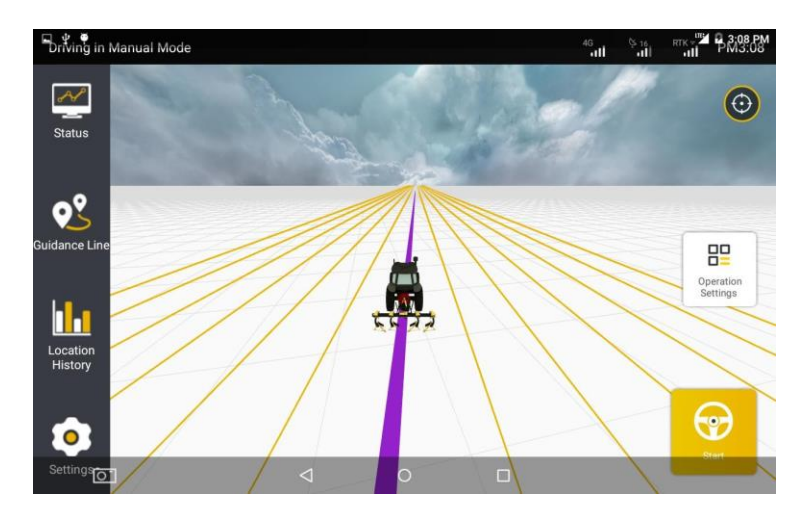

Rys. 4.3.18 Zaimportowana linia prowadzenia

# **3.4 Wybór trybu pracy**

<span id="page-45-0"></span>Po pomyślnym zaimportowaniu linii prowadzenia, należy wybrać tryb pracy. Może to być tryb pojedynczej linii lub tryb wielu linii. Tryb pracy można przełączyć przed wykonaniem operacji jazdy automatycznej lub podczas jej zawieszenia, zgodnie z aktualnymi potrzebami.

**Tryb wielu linii:** odnosi się do pomocniczej operacji liniowej z tym samym odstepem.

**Tryb pojedynczej linii**: odnosi się do pomocniczej operacji liniowej z dowolnym odstępem.

Po zaimportowaniu linii prowadzenia, domyślnie wybierany jest tryb wielu linii. Bieżący tryb pracy można przełączyć, klikając opcję Multi Line Mode/Single Line Mode w ustawieniach pracy, w zależności od potrzeb.

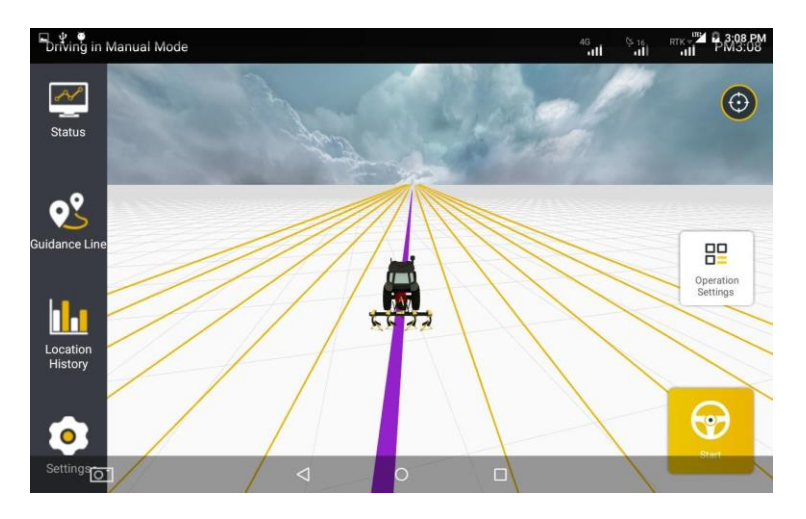

Rys. 4.3.19 Tryb wielu linii

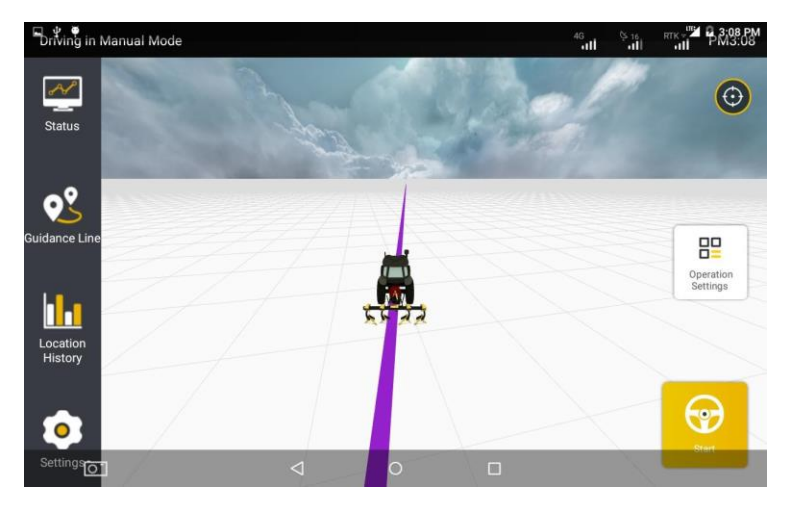

Rys. 4.3.20 Tryb pojedynczej linii

·Jeśli potrzebny jest **tryb pojedynczej linii,** należy kliknąć przycisk pokazujący **Multi Line Mode** po zaimportowaniu linii prowadzenia.

·Jeśli potrzebny jest **tryb wielu linii**, należy wejść w opcje **Settings** > **Parameter settings** > **Working width alerts**, aby ustawić szerokość roboczą dla operacji przygotowawczej w trybie wielu linii, jak pokazano na poniższym rysunku.

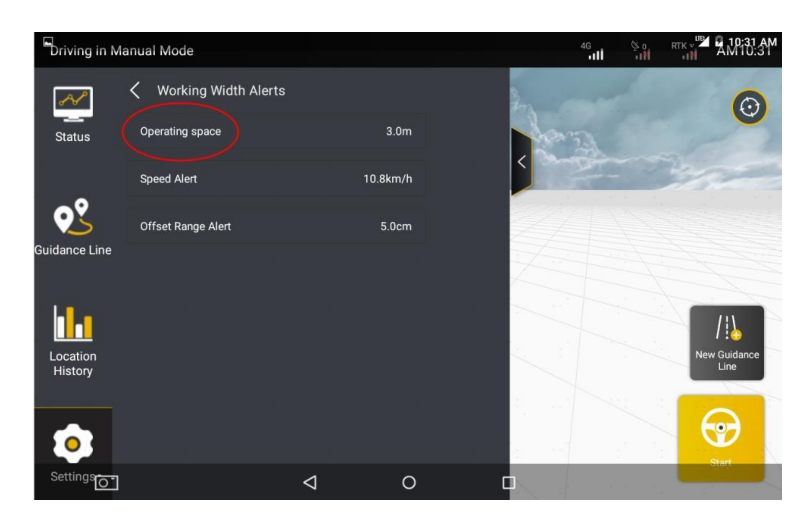

Rys. 4.3.21 Ustawianie odstępu roboczego

Po ustawieniu odstępu roboczego, należy wrócić do strony obsługi i nacisnąć przycisk, aby przełączyć aktualny tryb pracy na tryb wielu linii. Następnie kliknąć przycisk **Start,** aby wykonać operacje automatycznego rozmieszczania wielu linii z ustawionym odstępem roboczym.

# <span id="page-47-0"></span>**3.5 Rozpoczęcie jazdy w trybie automatycznego kierowania**

#### **3.5.1 Wejście w tryb automatycznego kierowania**

Po zaimportowaniu linii prowadzenia i ustawieniu trybu pracy, należy

kliknąć opcję "Start", a następnie wejść w tryb jazdy automatycznej.

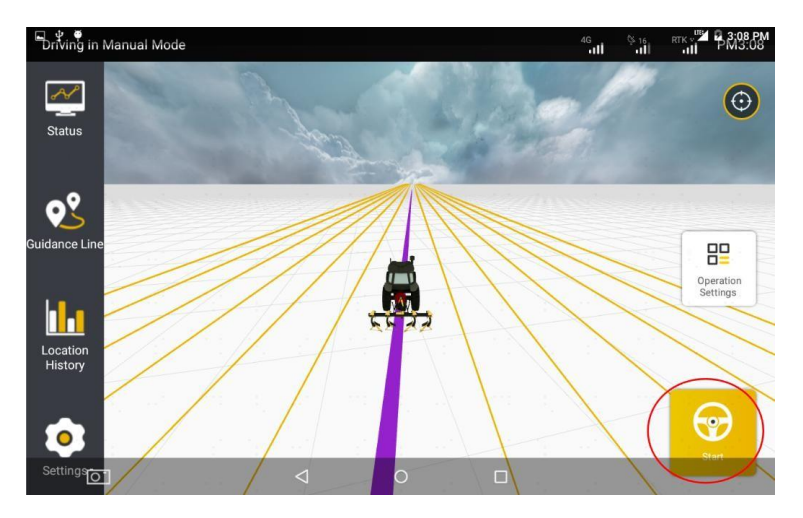

Rys. 4.3.22 Rozpoczęcie jazdy w trybie automatycznym

## **3.5.2 Dostosowanie operacji**

Po zakończeniu rozruchu i czynności przygotowawczych w kolejności jak powyżej, należy zaimportować linię prowadzenia, aby rozpocząć jazdę automatyczną. Podczas jazdy w trybie automatycznego kierowania można dokonać następujących regulacji, zgodnie z rzeczywistymi potrzebami:

# (**1**) **Przesunięcie linii prowadzenia**

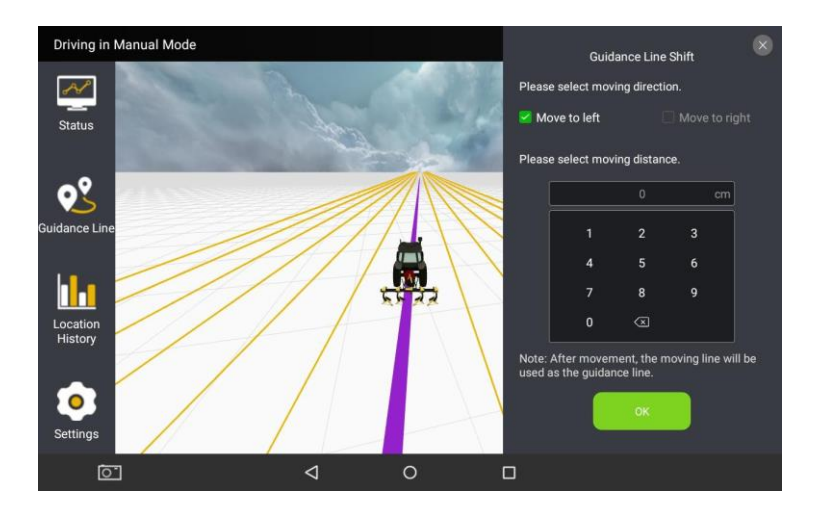

Rys. 4.3.23 Przesunięcie linii prowadzenia

Przed rozpoczęciem operacji lub po wstrzymaniu operacji inteligentnej można przesunąć linię prowadzenia w aktualnym trybie wielu linii zgodnie z aktualnymi potrzebami. Następnie należy kliknąć przycisk **Start/Continue** (Rozpocznij/kontynuuj), aby bieżąca operacja przebiegała wzdłuż dostosowanej linii prowadzenia.

1.Przesunięcie linii prowadzenia: Można przesunąć linię prowadzenia w aktualnym trybie wielu linii, naciskając najpierw przycisk **przesunięcia linii prowadzenia** na ekranie operacyjnym. Następnie można ustawić kierunek i odległość w aktualnej linii prowadzenia zgodnie z aktualnymi potrzebami. Następnie, po wprowadzeniu ustawionej odległości, należy kliknąć **OK**, aby zakończyć ustawienia.

2. Kliknąć przycisk **Start/Continue**. Po przesunięciu aktualnej linii prowadzenia, należy nacisnąć **Start/Continue** na ekranie głównym- wówczas pojazd rozpocznie jazdę z automatycznym kierowaniem zgodnie z ustawioną linią prowadzenia.

#### **Uwagi:**

1. Przesunięcie linii prowadzenia jest dostępne tylko w trybie wielu linii.

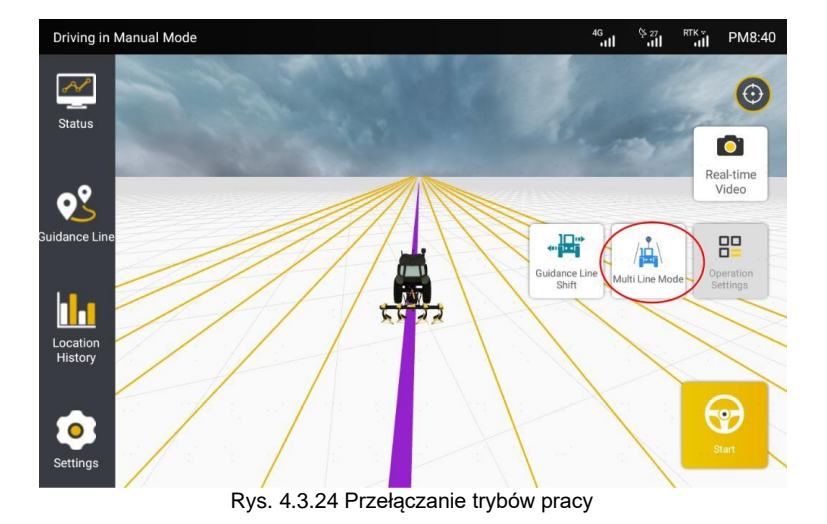

# (**2**) **Przełączanie trybów pracy**

Po zaimportowaniu linii prowadzenia można przełączyć aktualny tryb pracy. W międzyczasie można kliknąć przycisk **Start/End**, aby sprawdzić, czy włączyć automatyczne prowadzenie pojazdu.

1.Przełączanie trybów pracy. Można przełączyć aktualny tryb jazdy z automatycznym kierowaniem, wybierając Tryb wielu linii/Tryb pojedynczej linii, zgodnie z aktualnymi potrzebami.

**Tryb pojedynczej linii:** odnosi się do operacji liniowej bez ograniczania odstępów roboczych.

**Tryb wielu linii:** odnosi się do operacji liniowej z tym samym odstępem roboczym.

2. Kliknąć przycisk **Start/End**. Po zaimportowaniu linii prowadzenia, należy kliknąć **Start** na ekranie głównym, a pojazd rozpocznie jazdę automatyczną. Następnie kliknąć **End**- pojazd opuści tryb automatycznego kierowania.

## **(3) Zaznaczanie krawędzi**

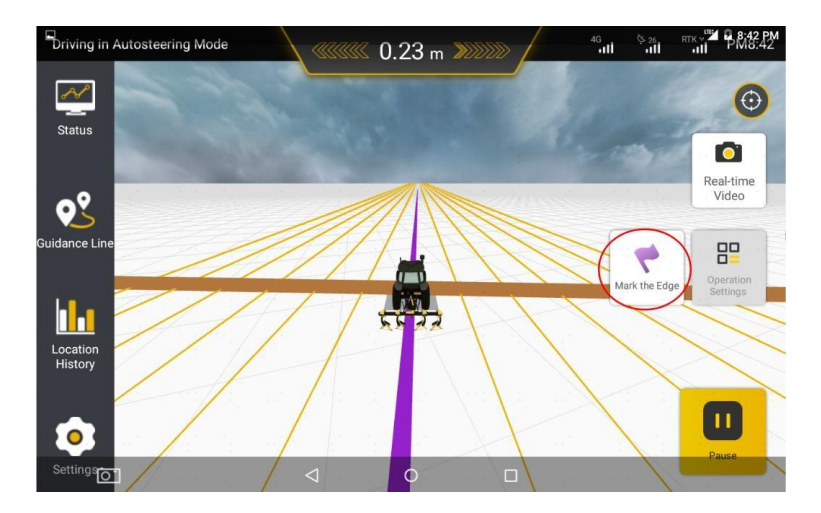

Rys. 4.3.25 Zaznaczanie krawędzi pola

- 1. Po zaimportowaniu linii prowadzenia lub podczas inteligentnej operacji, jeśli operator chce skorzystać z tej funkcji, musi dojechać pojazdem do krawędzi pola i nacisnąć przycisk **Mark the field edge,** aby zaznaczyć aktualną pozycję pojazdu jako krawędź pola.
- 2. System wyemituje dźwięk ostrzegawczy i komunikat ostrzegawczy, gdy pojazd odjedzie 20 m od zaznaczonej krawędzi pola.
- 3. Gdy system ostrzega kierowcę, można wcisnąć przycisk **Pause,** aby zawiesić bieżącą jazdę w trybie automatycznym i wznowić ręczny tryb jazdy. Wówczas dźwięk i komunikat ostrzegawczy natychmiast znikną.

#### **Uwagi:**

1. Dozwolona jest tylko jedna krawędź pola zaznaczona w tym samym kierunku.

Oprócz wykonywania operacji rozruchu i automatycznego kierowania, na terminalu sterującym w pojeździe można również sprawdzać stan pojazdu w czasie rzeczywistym i dokonywać innych ustawień systemu.

# <span id="page-52-1"></span><span id="page-52-0"></span>**4 Pozostałe funkcje**

# **4.1 Status**

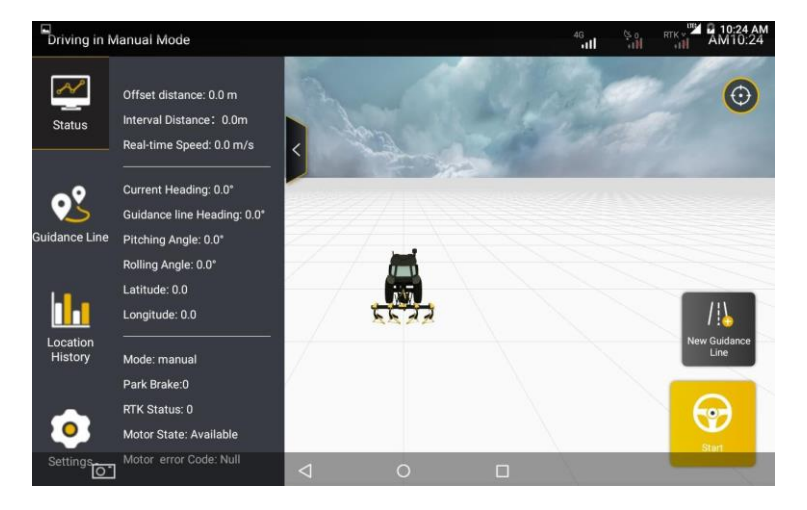

Rys. 4.4.1 Status

Użytkownik klika opcję "STATUS", aby uzyskać dostęp do statusu pracy i działania pojazdu.

 **Offset Distance:** Odległość przesunięcia pojazdu;;

**Real-time Speed:** Prędkość pojazdu w czasie rzeczywistym;

**Current Heading:** Aktualny kąt kursu pojazdu

**Guidance Line Heading: K**ąt kursu linii AB;

**Pitching Angle:** Całkowity kąt nachylenia pojazdu;

**Rolling angle:** Całkowity kąt toczenia pojazdu

**Longitude and Latitude:** Szerokość i długość geograficzna pojazdu w czasie rzeczywistym;

**Mode**: Ręczny, automatyczny interwał, taki jak linia AB, błędne wyrównanie kursu, odległość punktu AB jest zbyt mała, limit czasu aktualizacji kursu, limit czasu aktualizacji pozycji i limit czasu impulsu zegarowego;

**Park brake:** Hamowanie awaryjne;

**RTK Status**: Aktualny status połączenia z RTK. Połączenie z RTK jest bardzo stabilne, gdy pokazuje wartość 4, w przeciwnym razie należy sprawdzić środowisko pracy.

**Motor status**: Status silnika;

**Motor Error Code**: Numer błędu w przypadku wystąpienia błędu;

#### <span id="page-53-0"></span>Driving in Manual Mode A 19:24 A  $\overline{\mathbf{u}}$ s a  $\odot$ Guidance Line Add 2020-10-24 17:39:55 13.9m  $\mapsto$  $\hat{a}$ 2020-10-24 17:38:02 16.0m E idance Lin П п Location Histon ettingso-◁  $\circ$  $\Box$

# **4.2 Linia prowadzenia**

Rys. 4.4.2 Lista linii prowadzenia

Użytkownicy mogą kliknąć na opcję "Guidance Line", aby uzyskać dostęp do szczegółów i przejrzeć listę linii prowadzenia.

#### **1. Sprawdzić informacje dotyczące linii prowadzenia.**

Na stronie szczegółów linii prowadzenia, użytkownicy mogą przeglądać informacje historyczne, w tym datę i godzinę użycia itp.

#### 2. **Usuwanie linii prowadzenia.**

Należy kliknąć "DELETE" przy każdej zapisanej linii bazowej, aby ją usunąć.

#### 3. **Import linii bazowej**.

Podczas przygotowania, użytkownicy mogą wybrać określoną linię bazową z listy i zaimportować ją do bieżącej operacji.

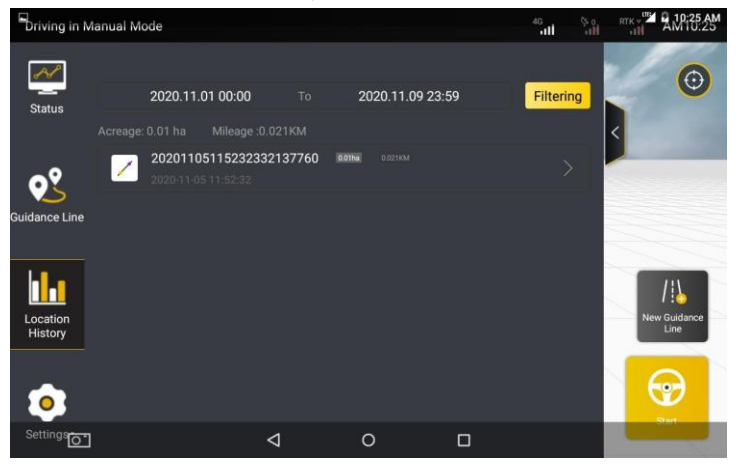

# <span id="page-54-0"></span>**4.3 Historia lokalizacji**

Rys. 4.4.3 Dane eksploatacyjne

#### 1. **Sprawdzenie listy operacji**

Użytkownicy mogą sprawdzić informacje na temat każdej operacji, klikając każdą zakładkę, aby uzyskać dostęp do szczegółów historycznej trasy operacji, w tym takich danych jak Odstęp, Akr, Przebieg, Prędkość i itp.

# 2. **Filtrowanie listy zadań**

Użytkownicy mogą filtrować informacje o operacjach według miesięcy. Po wypełnieniu danych, należy kliknąć opcję "FILTERING", aby odświeżyć listę.

#### **Środki ostrożności dotyczące danych eksploatacyjnych:**

- 1. Historyczne dane eksploatacyjne to dane eksploatacyjne zgromadzone dla każdego linii bazowej.
- 2. Najnowsza operacja jest umieszczona na górze listy, posortowana według daty.
- 3. Data na liście jest datą, w której pole zostało zapisane, a nie datą ostatniej operacji roboczej.
- 4. Areał i przebieg są skumulowanymi pozycjami operacji historycznych, a nie pojedynczą daną ostatniej operacji.

<span id="page-55-0"></span>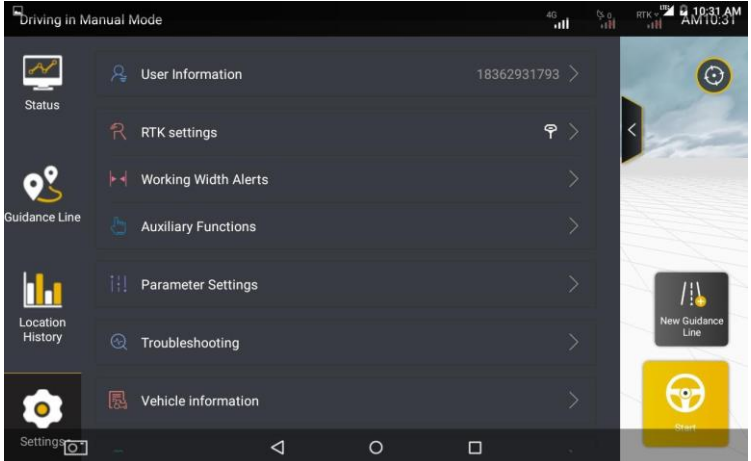

# **4.4 Ustawienia**

Rys. 4.4.4 Lista ustawień

# **4.4.1 Ustawienia RTK**

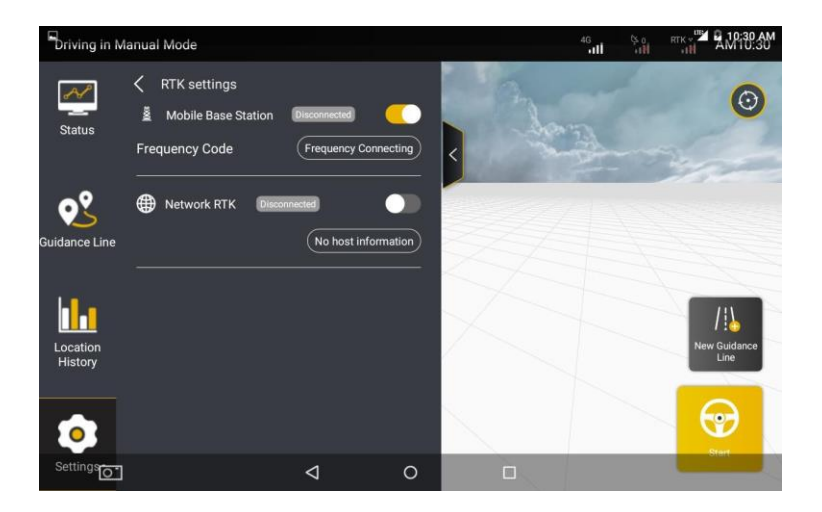

Rys. 4.4.5 Ustawienia RTK

RTK jest technologią, która może zapewnić centymetrową precyzję pozycjonowania maszyn rolniczych. Istnieją sieciowe RTK i mobilne stacje bazowe. Sieć RTK jest dostarczana przez lokalnych operatorów telekomunikacyjnych, natomiast usługa mobilnej stacji bazowej wymaga zakupu stacji bazowych FJD.

1. Przed rozpoczęciem korzystania z sieci RTK, użytkownicy muszą wykupić usługi u lokalnego dostawcy usług RTK, aby uzyskać informacje o koncie ntrip.

2. Wychodząc z założenia, że powyższe informacje ntrip są dostępne, należy włączyć sieć RTK, po czym kliknąć przycisk Connect, aby wprowadzić informacje Ntrip. Następnie kliknąć przycisk Connect- system automatycznie wyświetli okno z prośbą o wprowadzenie nazwy domeny i informacji o koncie. Następnie należy kliknąć przycisk Get Source, aby zapisać połączenie i zakończyć ustawienia RTK.

3. Po pomyślnym wdrożeniu systemu, będzie on domyślnie automatycznie dostępny przy następnym uruchomieniu, a w razie potrzeby można go ręcznie odłączyć.

# **4.4.2 Alerty szerokości roboczej**

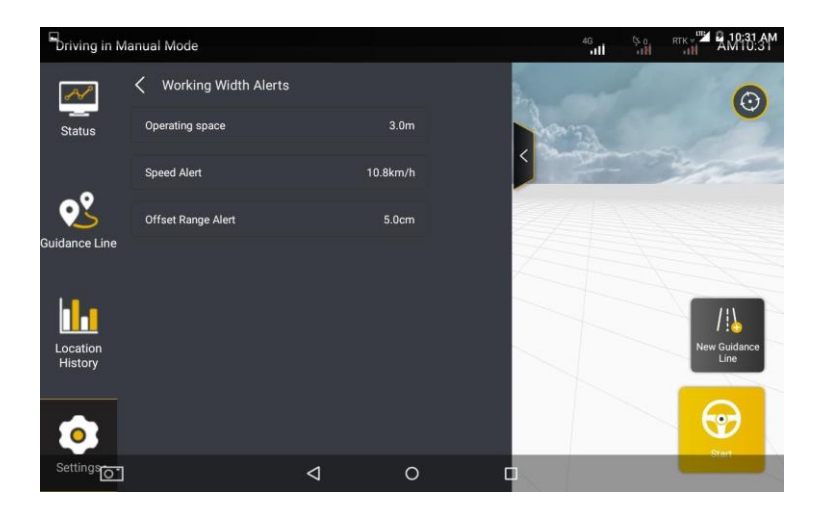

Rys. 4.4.6 Alerty szerokości roboczej

Na wyświetlonym ekranie **Parameter Settings** należy wybrać zakładkę **Working width alerts** (Alerty szerokości roboczej). Wyświetlony ekran szczegółów umożliwia ustawienie Odstępu roboczego, Alertu prędkości, Alertu zakresu przesunięcia i Ostrzeżenia o odległości do przejechania. Kliknąć element, który ma zostać ustawiony i wprowadzić odpowiednią wartość.

**Operating Spacing/Odstęp roboczy**: wskazuje odległość pomiędzy sąsiadującymi liniami prowadzenia w trybie wielu linii.

**Speed Alert/Ostrzeżenie o prędkości**: wskazuje wstępnie ustawione ostrzeżenie o prędkości. Umożliwia on systemowi wezwanie kierowcy do ręcznego zwolnienia pojazdu w trybie jazdy z automatycznym kierowaniem w przypadku przekroczenia prędkości.

**Offset Range Alert/Alert zakresu przesunięcia**: wskazuje ostrzegawcze ustawienie przesunięcia dla pojazdu w trybie jazdy z automatycznym kierowaniem.

## **Parametry pojazdu**

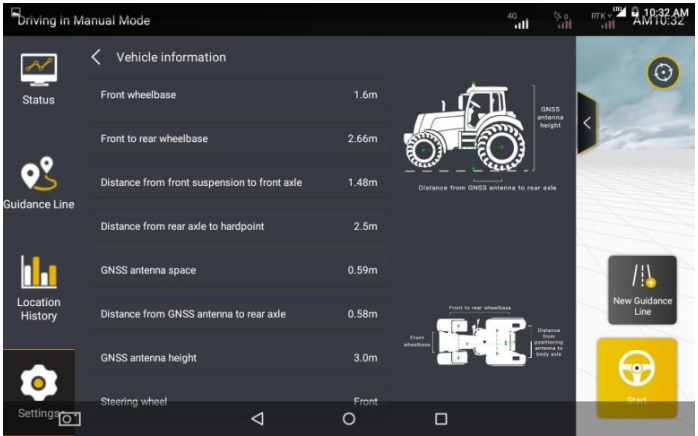

Rys. 4.4.7 Ustawienie parametrów pojazdu

Kliknąć zakładkę **Vehicle Parameters**. Na wyświetlonym ekranie, wybrać wymagane pozycje i wprowadzić odpowiednie dane pojazdu, aby zakończyć ustawianie parametrów pojazdu. Szczegółowe informacje na temat pomiarów można znaleźć w filmie instruktażowym.

#### **Czujnik kąta**

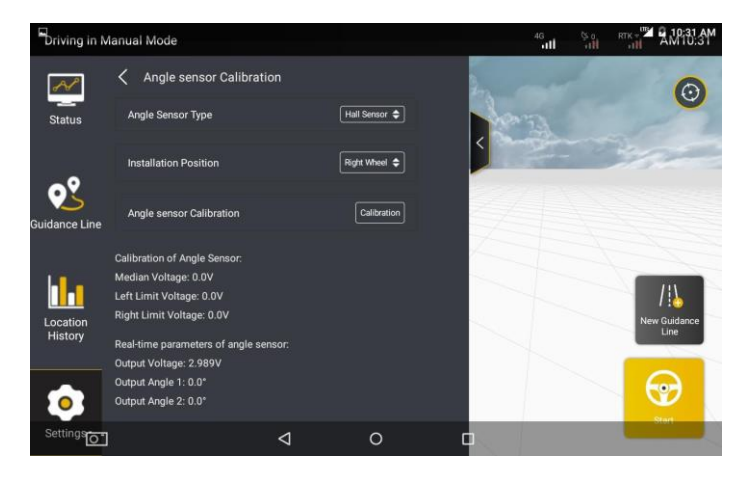

©FJ Dynamics Technology Co., Ltd. Wszelkie prawa zastrzeżone.

#### Rys. 4.4.8 Ustawienia czujnika kąta

Kliknąć w zakładkę **Angle Sensor Calibration** (Kalibracja czujnika kąta) na stronie kalibracji parametrów. Na wyświetlonym ekranie szczegółów, ustawić **Angle Sensor Type, Installation Position** i wybrać **Calibration**, aby skalibrować czujnik kąta w danej pozycji. Szczegółowe informacje znajdują się w punkcie

2.5 "Kalibracja czujnika kąta" w rozdziale IV "Instrukcja obsługi oprogramowania terminala sterowania".

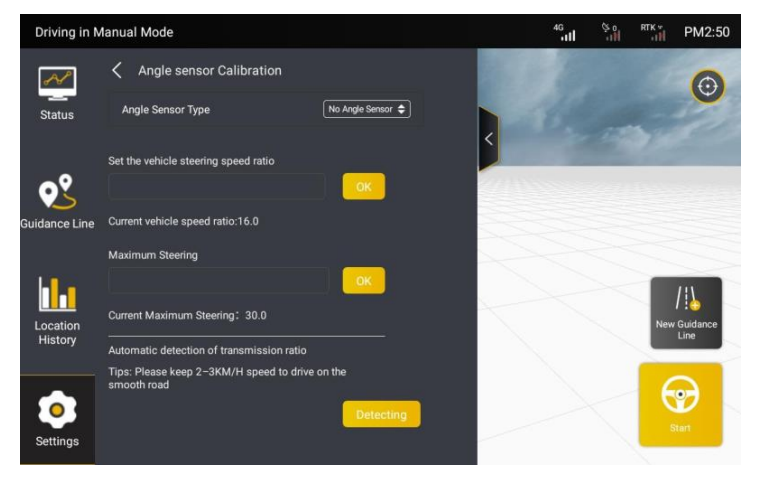

Rys. 4.4.9 Ustawienia dla opcji braku czujnika kąta

#### **Kalibracja akcesoriów**

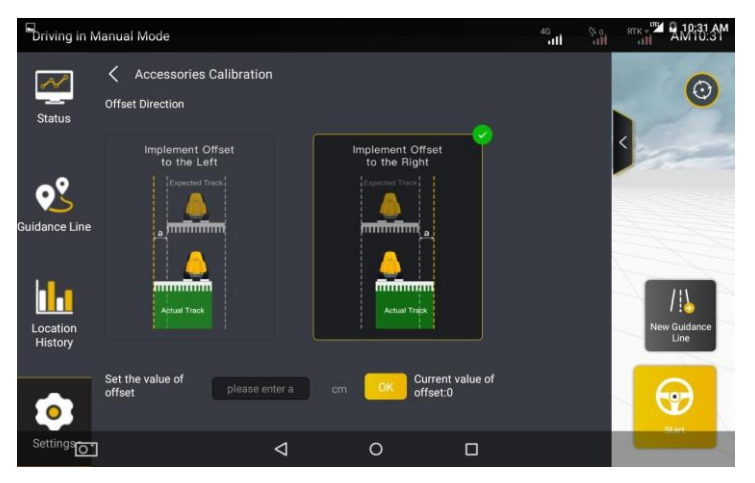

Rys. 4.4.10 Kalibracja akcesoriów

Jeśli po wyposażeniu w narzędzie, ścieżka automatycznej jazdy ma przesunięcie w granicach 3 cm, należy zmierzyć tę wartość. Jeśli ścieżka jazdy ma tendencję do skręcania w lewo w stosunku do ustawionej linii prowadzenia, należy wybrać "implement offset to the left/przesunięcie narzędzia w lewo" i wprowadzić wartość odchylenia "a", a następnie kliknąć "OK", aby zapisać ustawienie; jeśli ścieżka jazdy ma tendencję do skręcania w prawo, należy wybrać "implement offset to the right/przesunięcie narzędzia w prawo" i wprowadzić wartość odchylenia "a", a następnie kliknąć "OK".

#### **Ustawianie parametrów (tylko FAE)**

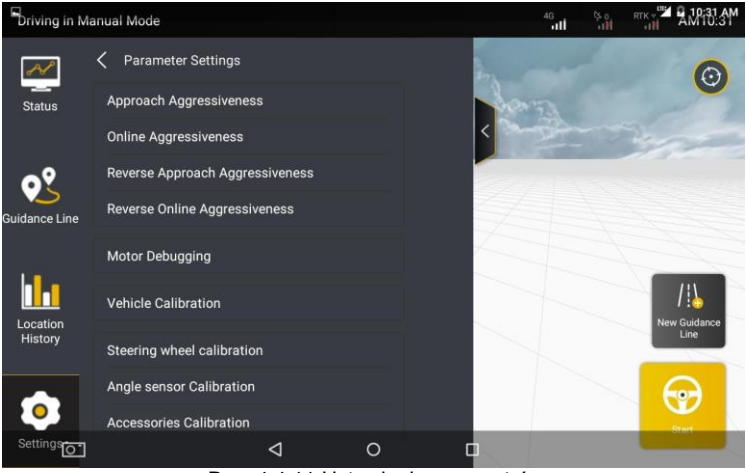

Rys. 4.4.11 Ustawienia parametrów

**Opcja Approach Aggressiveness**: wpływa na czas, w jakim pojazd wjeżdża na kolejną linię prowadzenia podczas wykonywania skrętu. Im większa jest ta wartość, tym krótszego czasu potrzebuje proces regulacji. Jednak niestabilność jazdy jest wyższa.

**Opcja Online Aggressiveness**: wpływa na liniową dokładność jazdy pojazdu. Im mniejsza wartość, tym wyższy stopień kontroli, ale niestabilność odpowiednio wzrośnie. Na przykład, możliwość wykonania zakrętu w kształcie litery "S" jest większa.

#### **Kalibracja pojazdu**

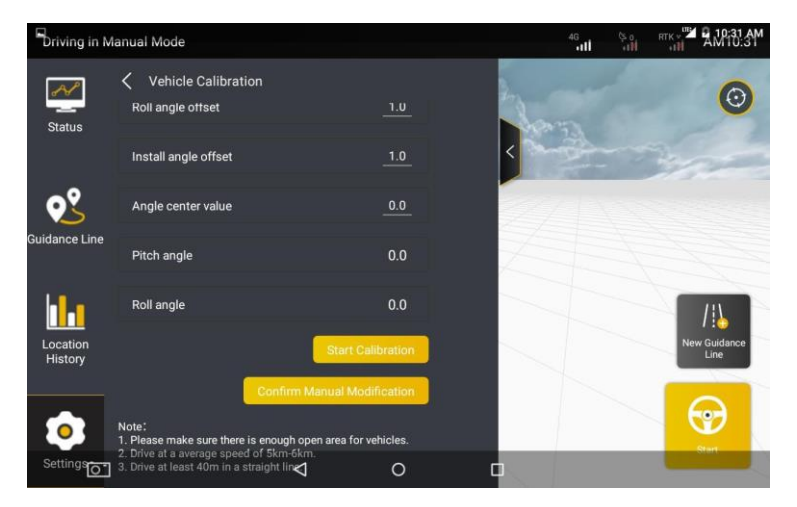

Rys. 4.4.12 Kalibracja pojazdu

Szczegółowe informacje na temat operacji znajdują się w punkcie 2.8 "Kalibracja pojazdu" w rozdziale IV "Instrukcja obsługi oprogramowania terminala sterującego".

#### **4.4.1 Ustawienia parametrów**

Wybrać **Settings (Ustawienia**) > **Parameter Settings (Ustawienia parametrów).** Na wyświetlonym ekranie można ustawić **Parametry pojazdu**, **Czujnik kąta** i **Kalibrację akcesoriów,** aby zapewnić dokładność pracy.

## **4.4.3 Diagnostyka**

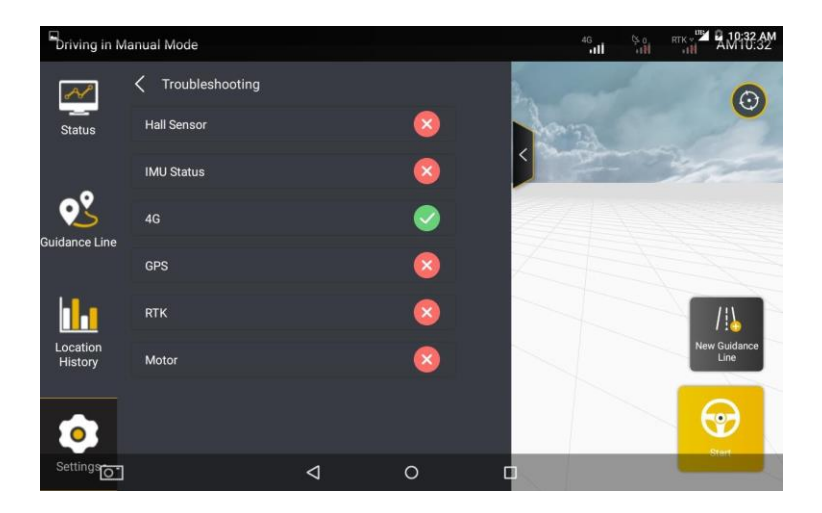

Rys. 4.4.14 Diagnostyka

W przypadku napotkania jakiegokolwiek problemu podczas użytkowania, użytkownik może wejść w opcję "Troubleshooting", aby przeprowadzić wykrywanie błędów oprogramowania i sprzętu pojazdu. Użytkownik może szybko dostosować elementy usterki wyświetlane jako "x" na ekranie- interfejs pokazano na rysunku powyżej.

# **4.4.4 Wersja systemu (Aktualizacja OTA)**

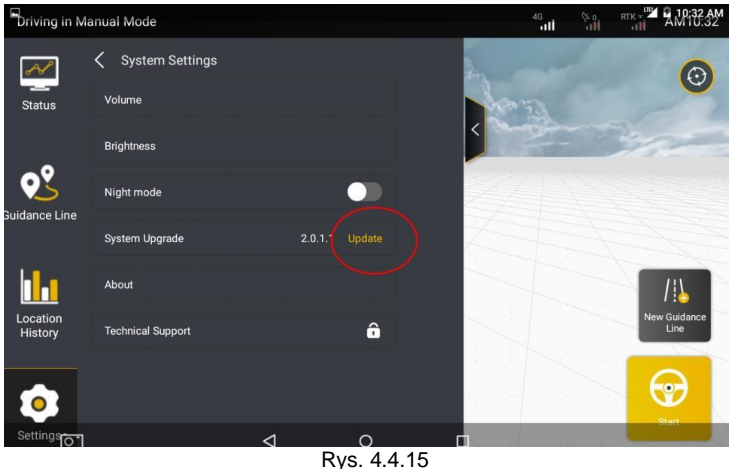

Aktualizacia OTA

W przypadku aktualizacji wersji oprogramowania można wykonać następujące operacje, aby dokonać aktualizacji zestawu automatycznego kierowania za jednym dotknięciem:

- 1. Włączyć terminal sterujący dla zestawu do automatycznego kierowania pojazdem. Upewnić się, że terminal sterujący może uzyskać dostęp do Internetu za pośrednictwem sieciowej karty SIM/sieci Wi-Fi oraz że stan sieci jest stabilny (upewnić się, że antena 4G jest prawidłowo podłączona).
- 2. Jeśli dostępna jest nowa wersja, system automatycznie wyświetli powiadomienie o konieczności dokonania aktualizacji.
- 3. Kliknąć przycisk Confirm Update w oknie z powiadomieniem, aby rozpocząć proces aktualizacii.
- 4. Podczas aktualizacji nie należy wykonywać żadnych czynności. Postęp aktualizacji można sprawdzić za pomocą wyświetlanych informacji i poczekać na jej zakończenie.
- 5. Po pomyślnym przeprowadzeniu aktualizacji system wyświetli komunikat o pomyślnym przeprowadzeniu aktualizacji, a następnie automatycznie wprowadzi nową wersję.
- 6. Jeśli aktualizacja nie powiedzie się, system wyświetli powiadomienie o konieczności ponowienia próby- należy kliknąć przycisk Retry, aby ponownie zaktualizować system.

60

#### **Uwagi do aktualizacji OTA:**

- 1. Upewnić się, że stan sieci jest stabilny podczas całego procesu aktualizacji.
- 2. Nie wyłączać zasilania terminala podczas procesu aktualizacji.
- 3. Jeśli wystąpią jakiekolwiek problemy podczas aktualizacji, należy skontaktować się z lokalnym sprzedawcą w celu uzyskania pomocy lub zadzwonić na infolinię serwisu technicznego.

#### **4.4.5 Pozostałe ustawienia**

Poza **Ustawieniami parametrów, Ustawieniami RTK i Diagnostyką**, ekran Ustawienia pozwala na ustawianie i wyszukiwanie innych ogólnych informacji, takich jak **Głośność, Jasność** i informacje o urządzeniu.

# <span id="page-65-0"></span>**Rozdział V FAQ**

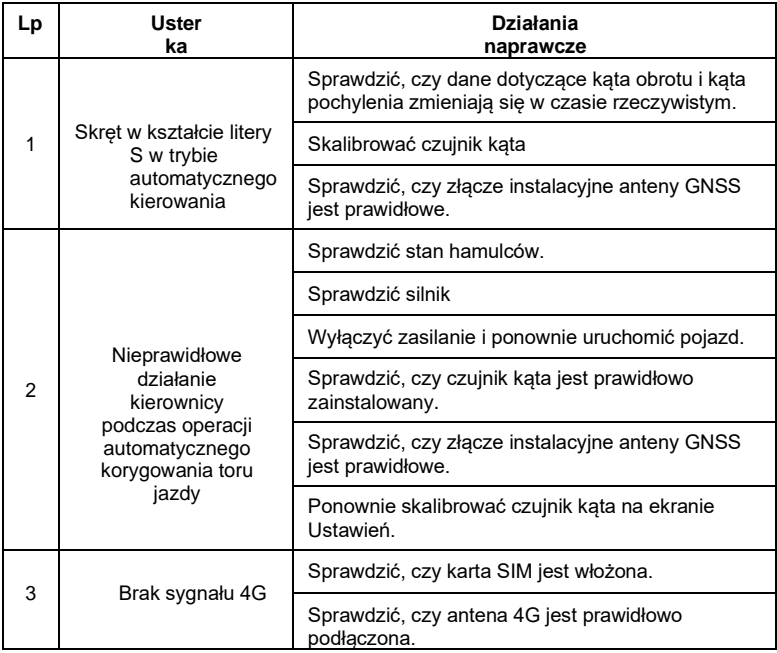

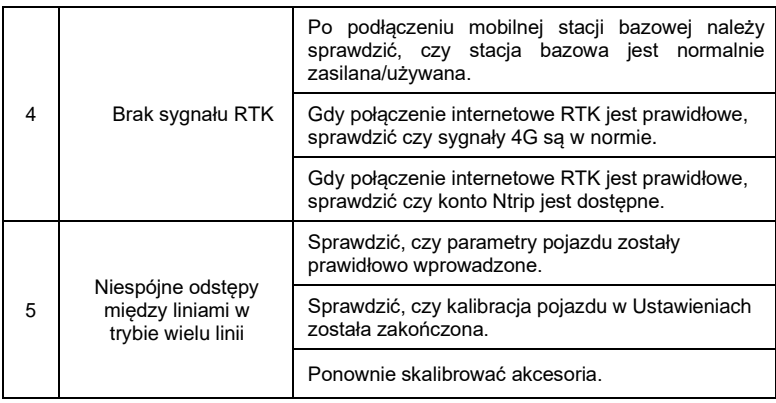

# <span id="page-66-0"></span>**Rozdział VI Załącznik**

# <span id="page-66-1"></span>**1 Główny sprzęt i jego specyfikacja**

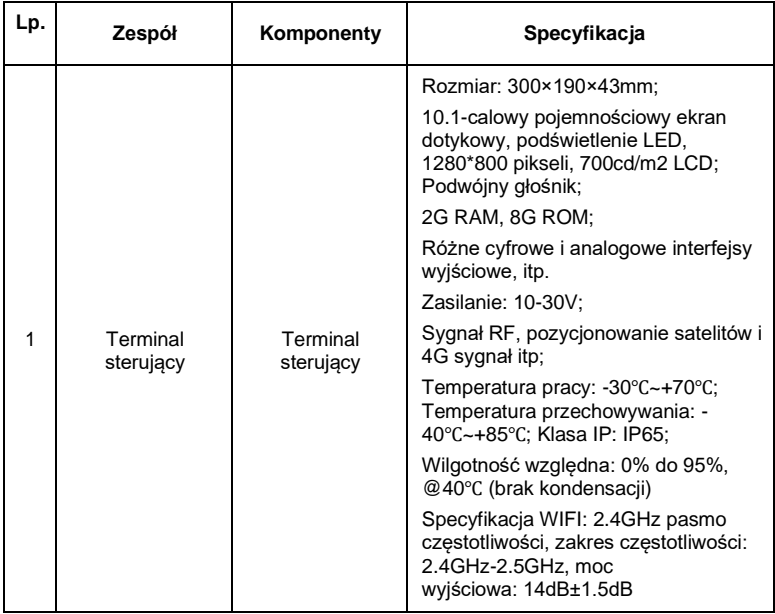

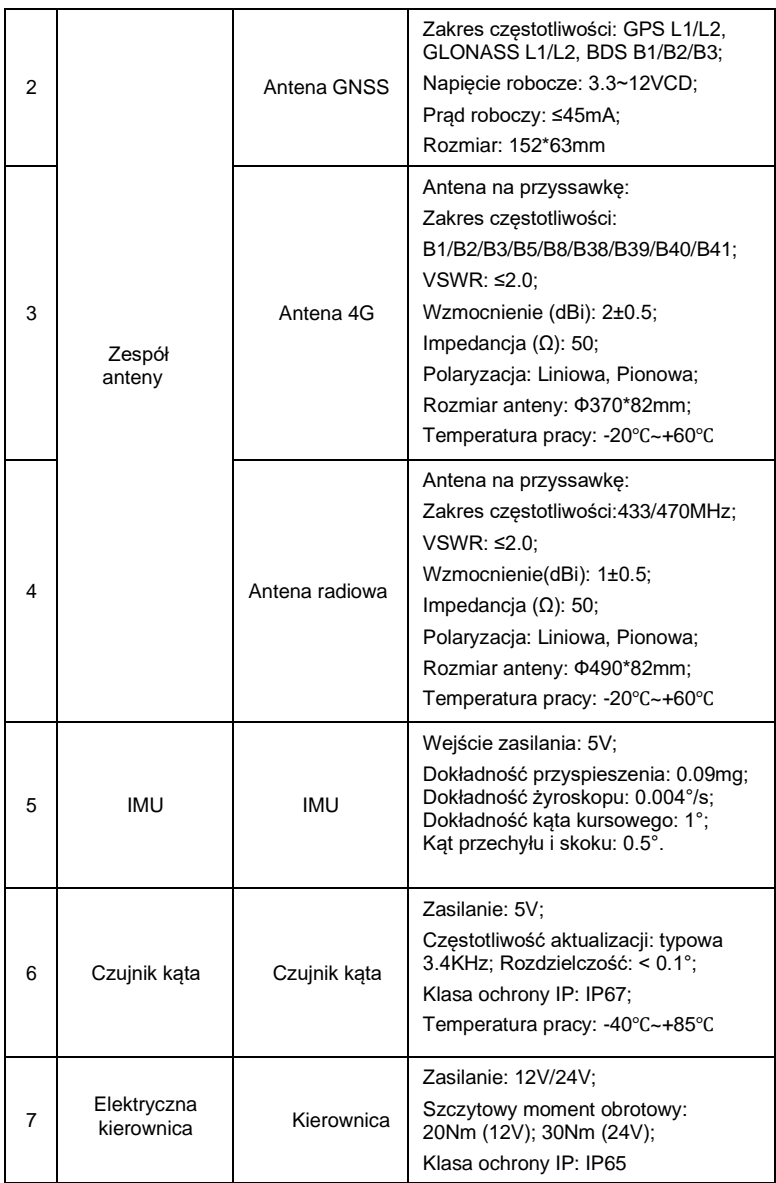

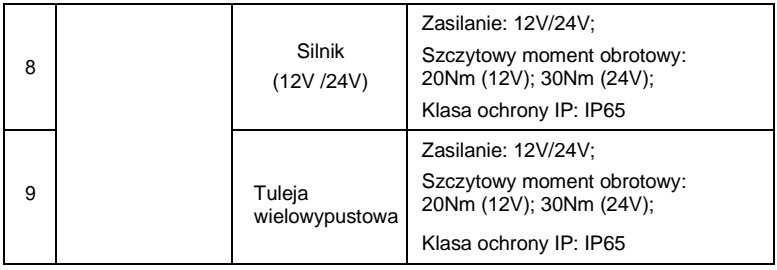

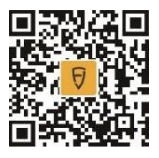

https://fjdynamics.com/home